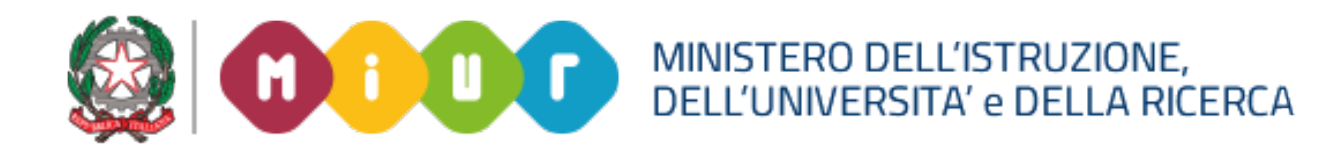

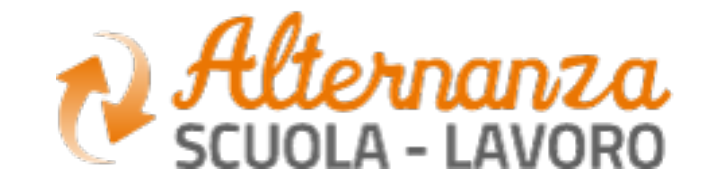

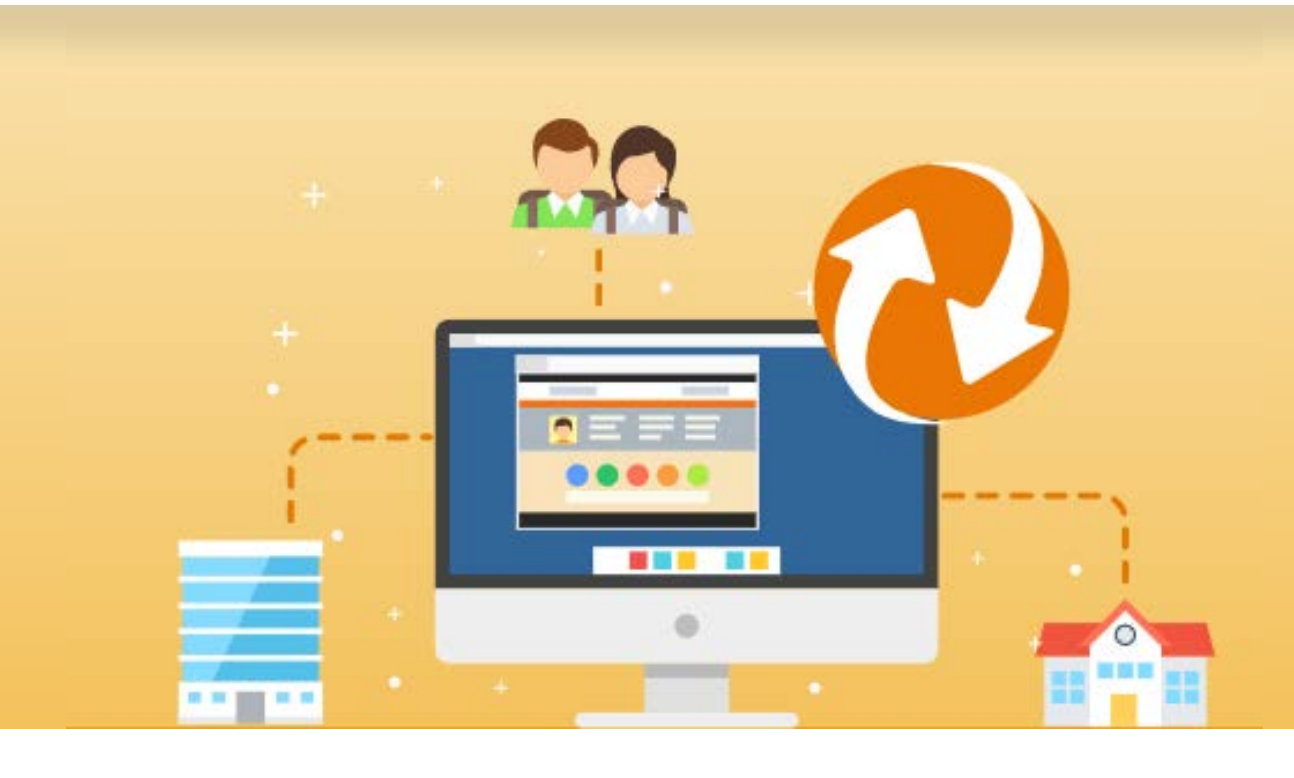

# La Piattaforma dell'Alternanza Scuola-Lavoro del MIUR

GUIDA PER: **STUDENTESSE E STUDENTI**

FOCUS:

**COME REGISTRARSI E ACCEDERE ALLA PIATTAFORMA FORMAZIONE E SICUREZZA BOTTONE ROSSO**

## **OBIETTIVO DEL DOCUMENTO**

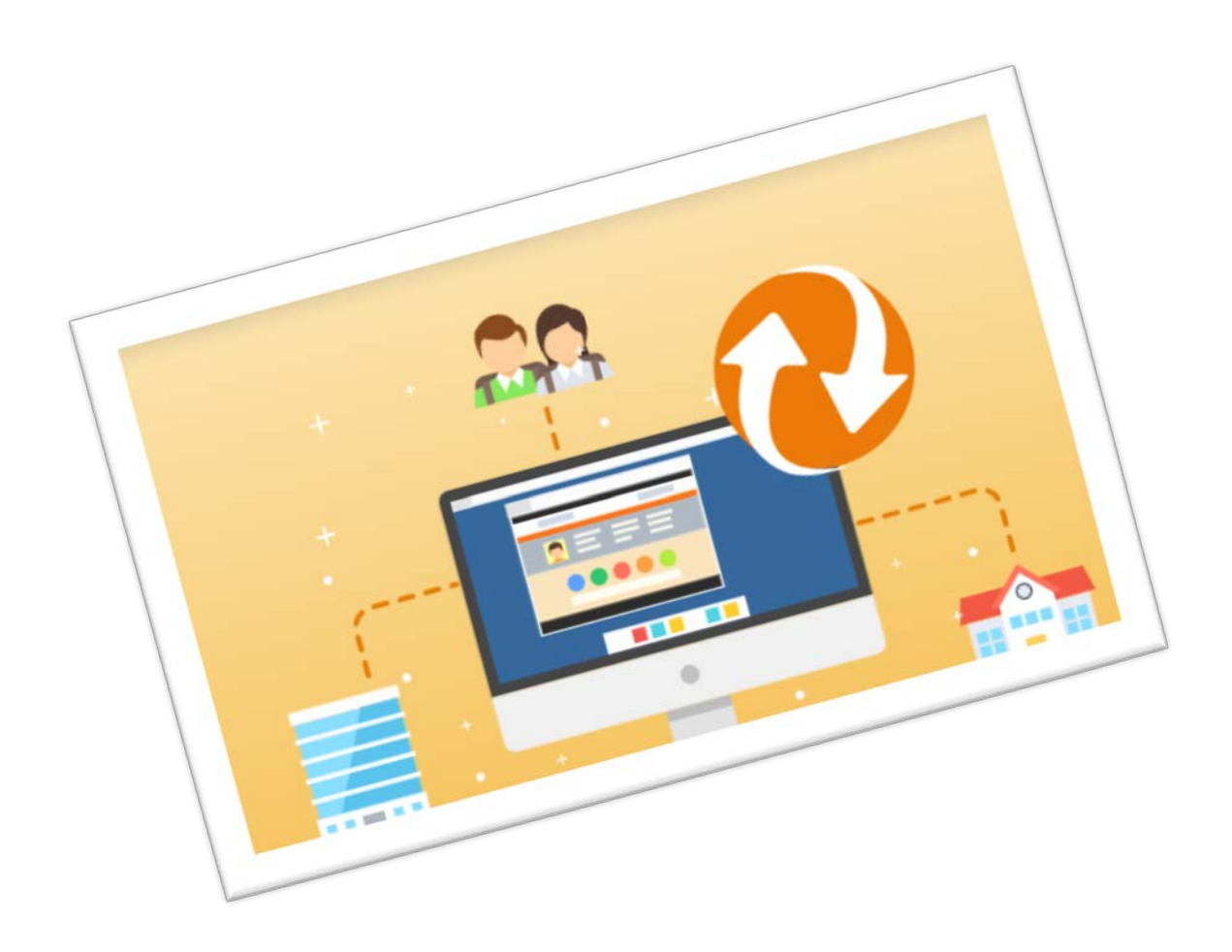

Gli obiettivi del presente documento sono:

- descrivere le funzionalità per effettuare la **registrazione** e **l'accesso** alla Piattaforma dell'Alternanza del MIUR per la **Studentessa** e lo **Studente**
- descrivere le funzionalità fornite a studentesse e a studenti, relativamente al
	- «**Corso sulla Sicurezza**», a come eseguirlo e come scaricare l'attestato conseguito.
- descrivere le modalità di **apertura di una segnalazione**, come **tenerla sotto controllo e come accettare o non accettare** la risoluzione dell'Ufficio Scolastico Regionale

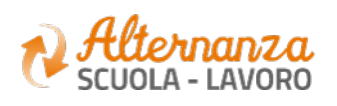

# **ACCESSO ALLA PIATTAFORMA DELL'ALTERNANZA DEL MIUR (1/2)**

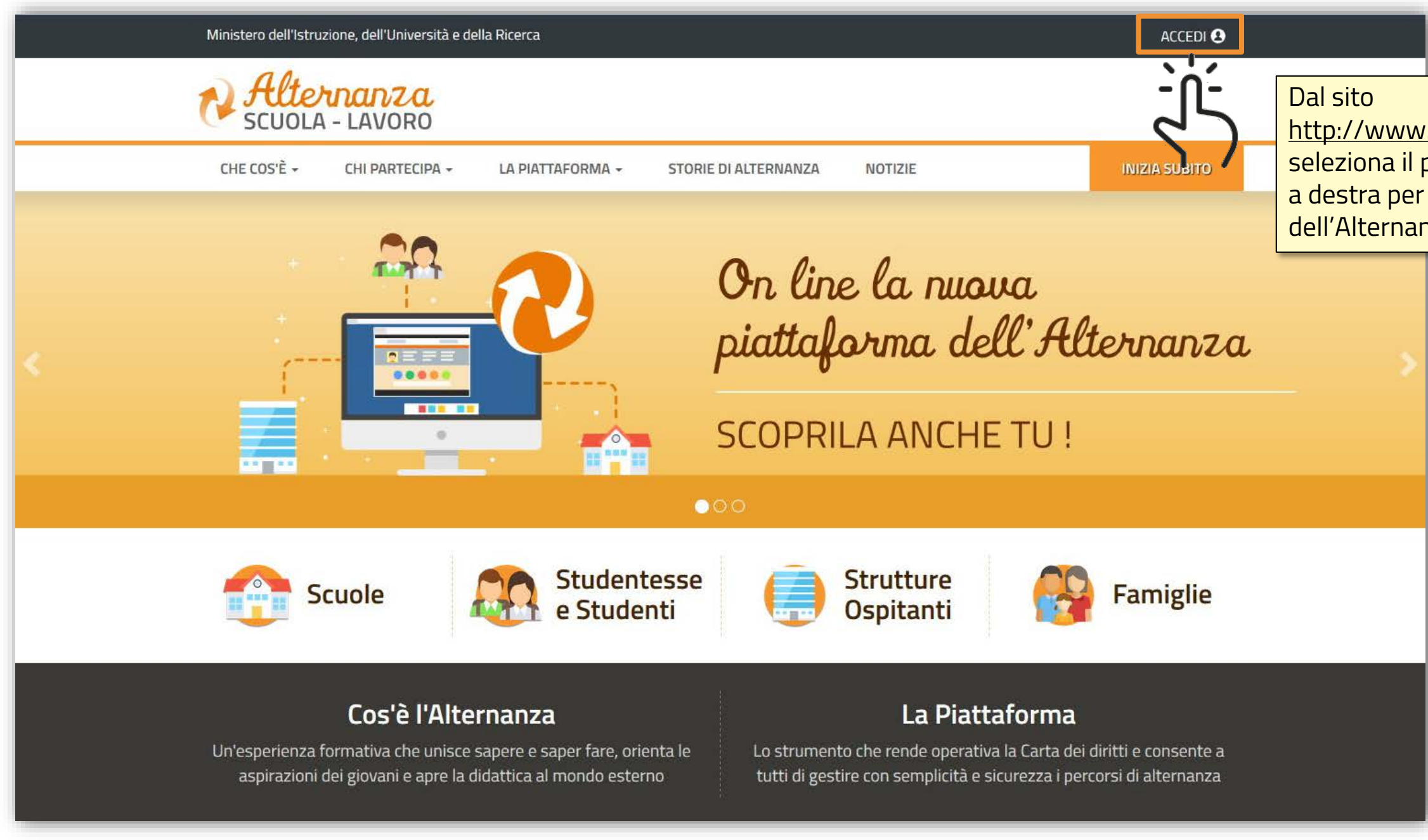

MINISTERO DELL'ISTRUZIONE,<br>DELL'UNIVERSITA' e DELLA RICERCA

#### <http://www.alternanza.miur.gov.it/> seleziona il pulsante «**ACCEDI**» in alto a destra per accedere alla Piattaforma dell'Alternanza del MIUR

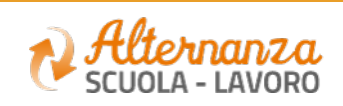

# **ACCESSO ALLA PIATTAFORMA DELL'ALTERNANZA DEL MIUR (2/2)**

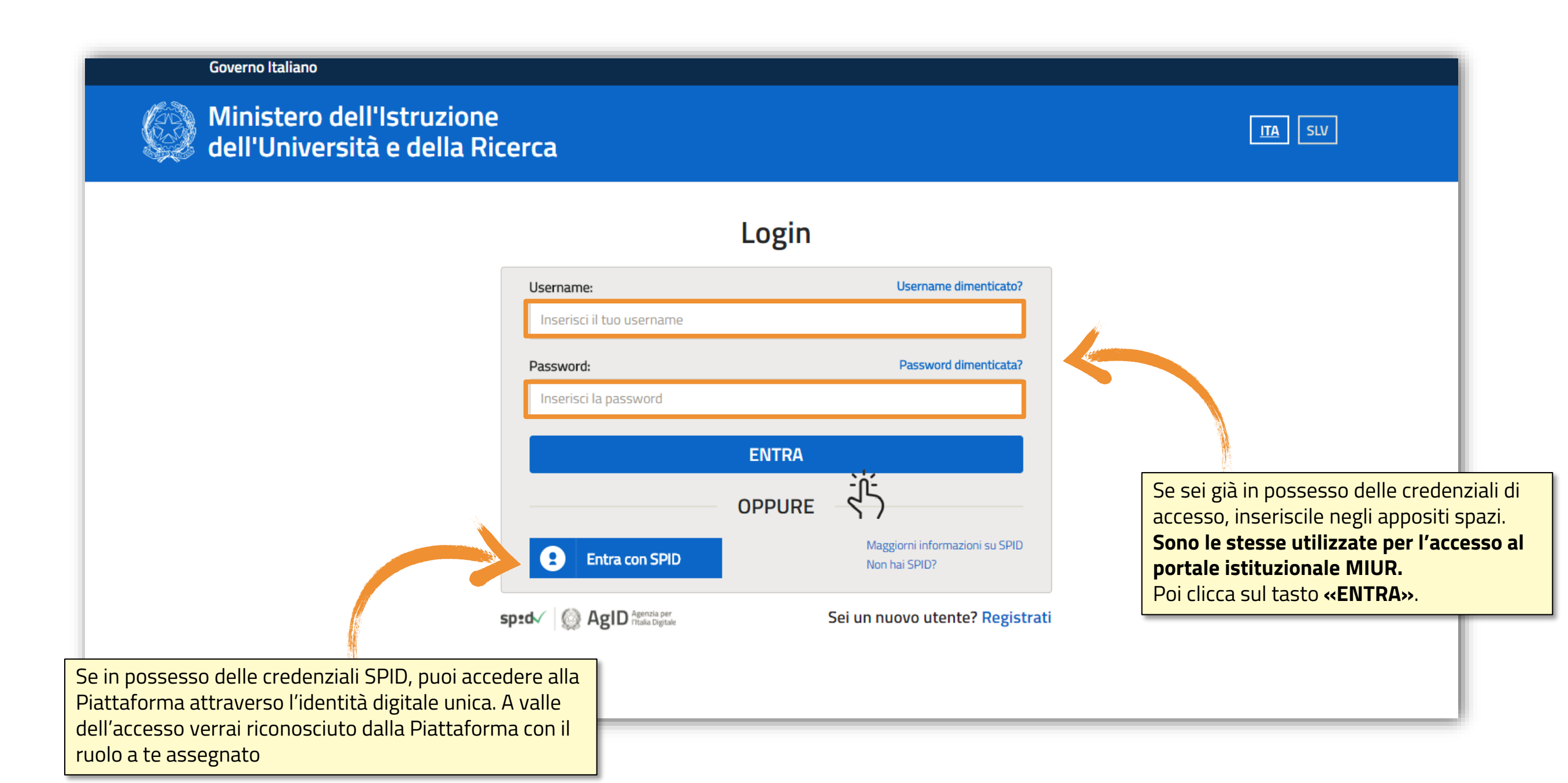

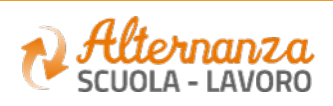

# **REGISTRAZIONE ALLA PIATTAFORMA DELL'ALTERNANZA DEL MIUR (1/6)**

#### **Governo Italiano**

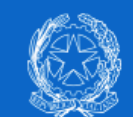

Ministero dell'Istruzione<br>dell'Università e della Ricerca

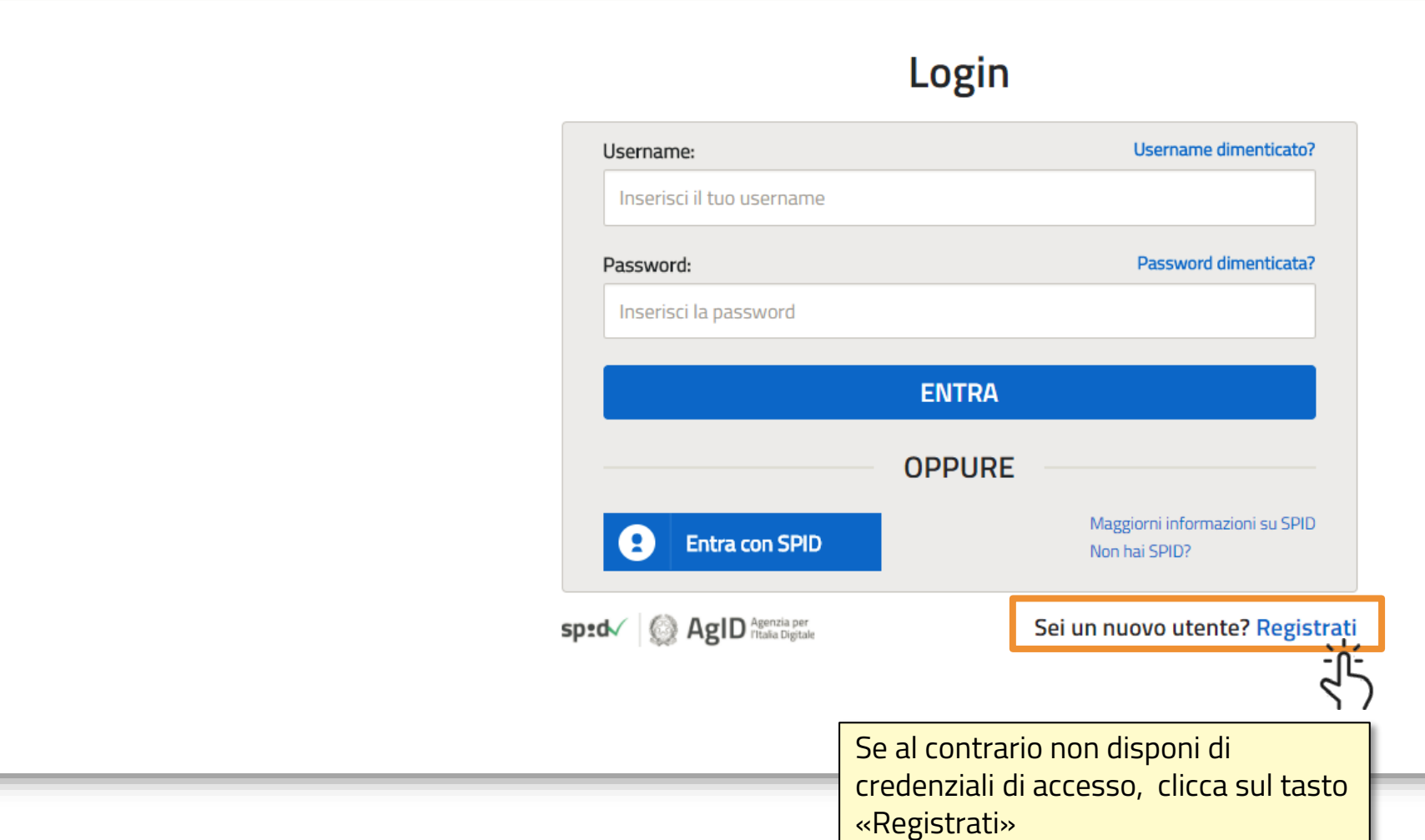

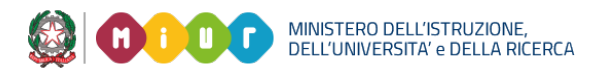

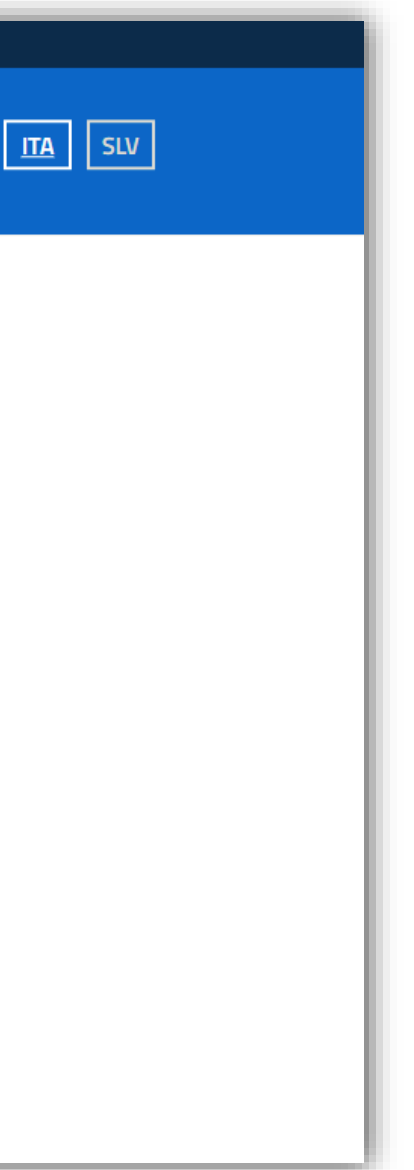

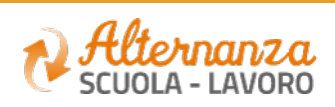

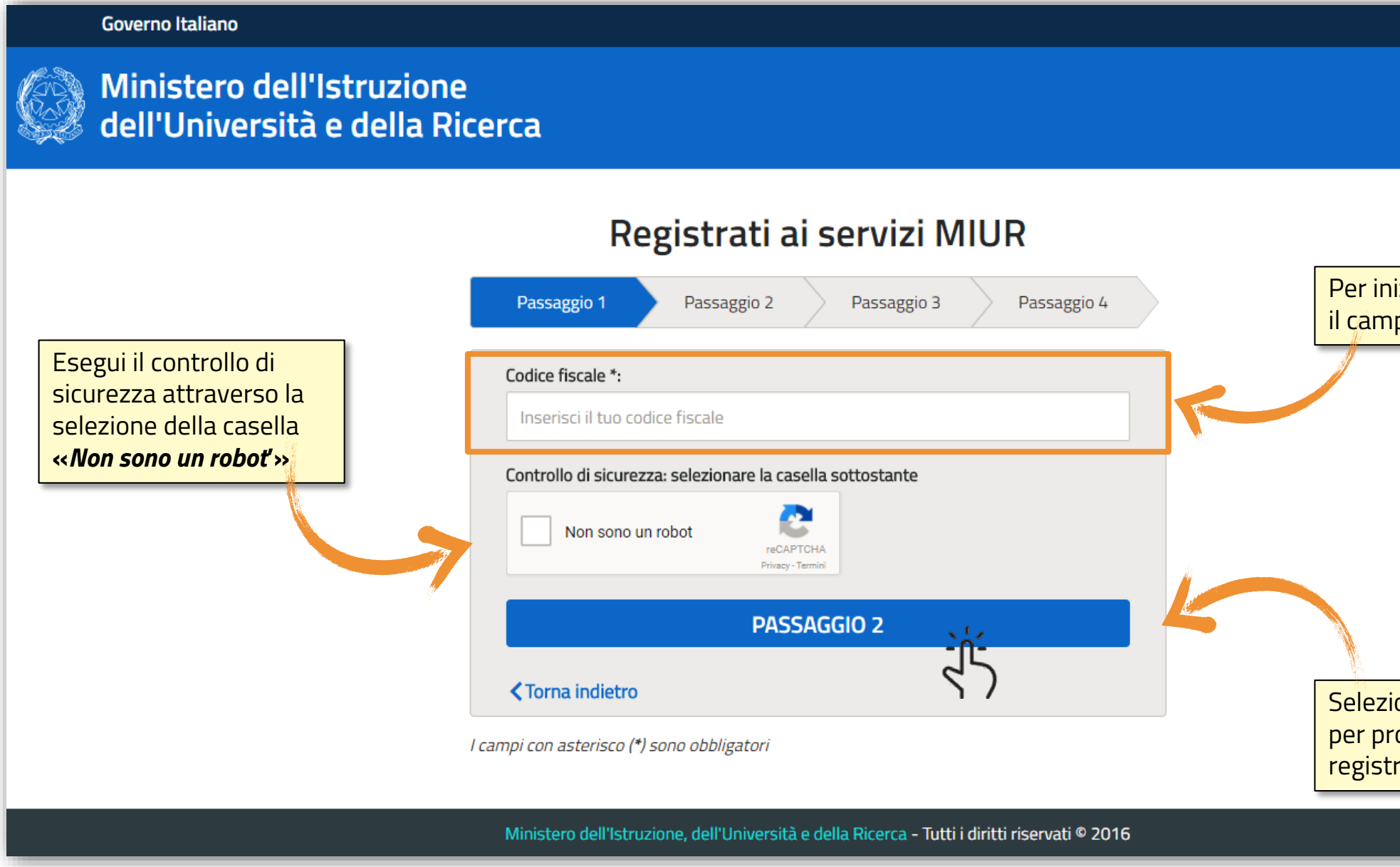

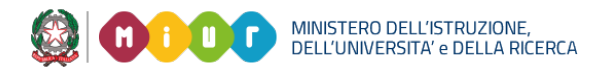

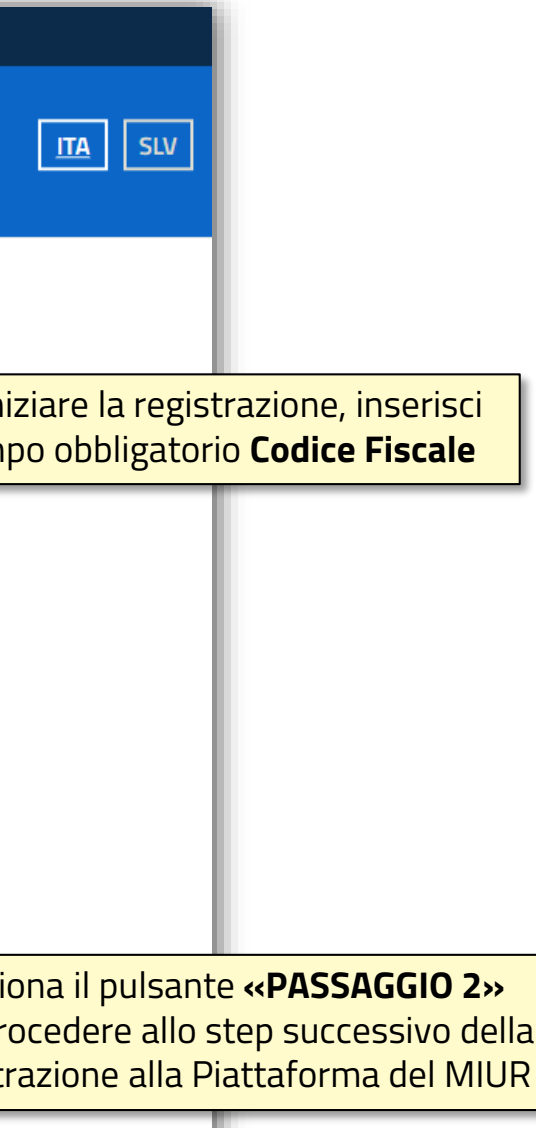

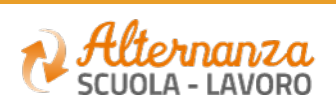

### **REGISTRAZIONE ALLA PIATTAFORMA DELL'ALTERNANZA DEL MIUR (2/6)**

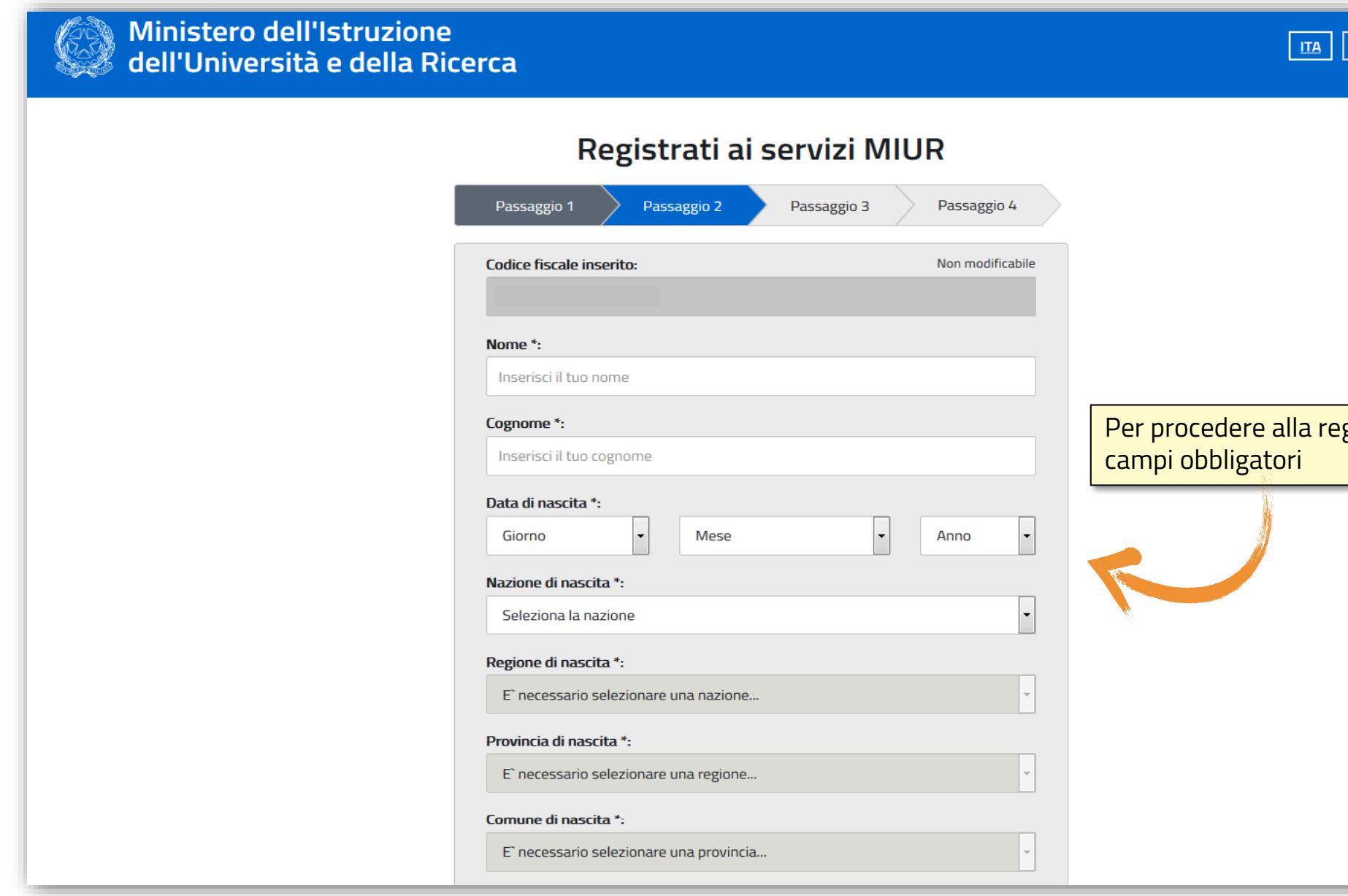

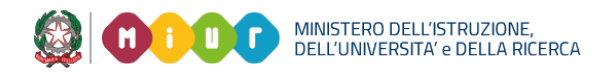

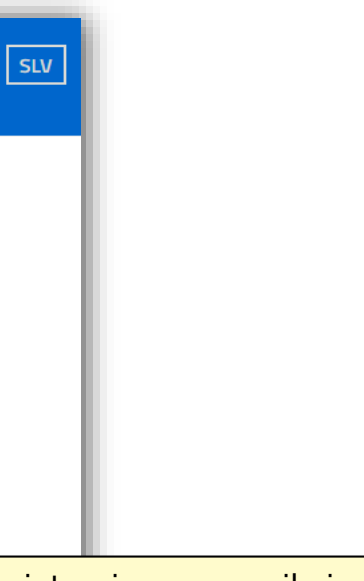

#### gistrazione, compila i

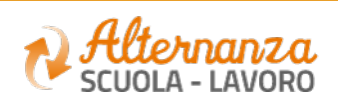

# **REGISTRAZIONE ALLA PIATTAFORMA DELL'ALTERNANZA DEL MIUR (3/6)**

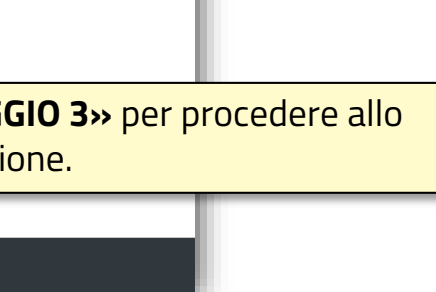

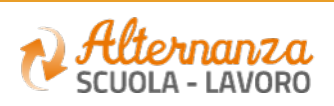

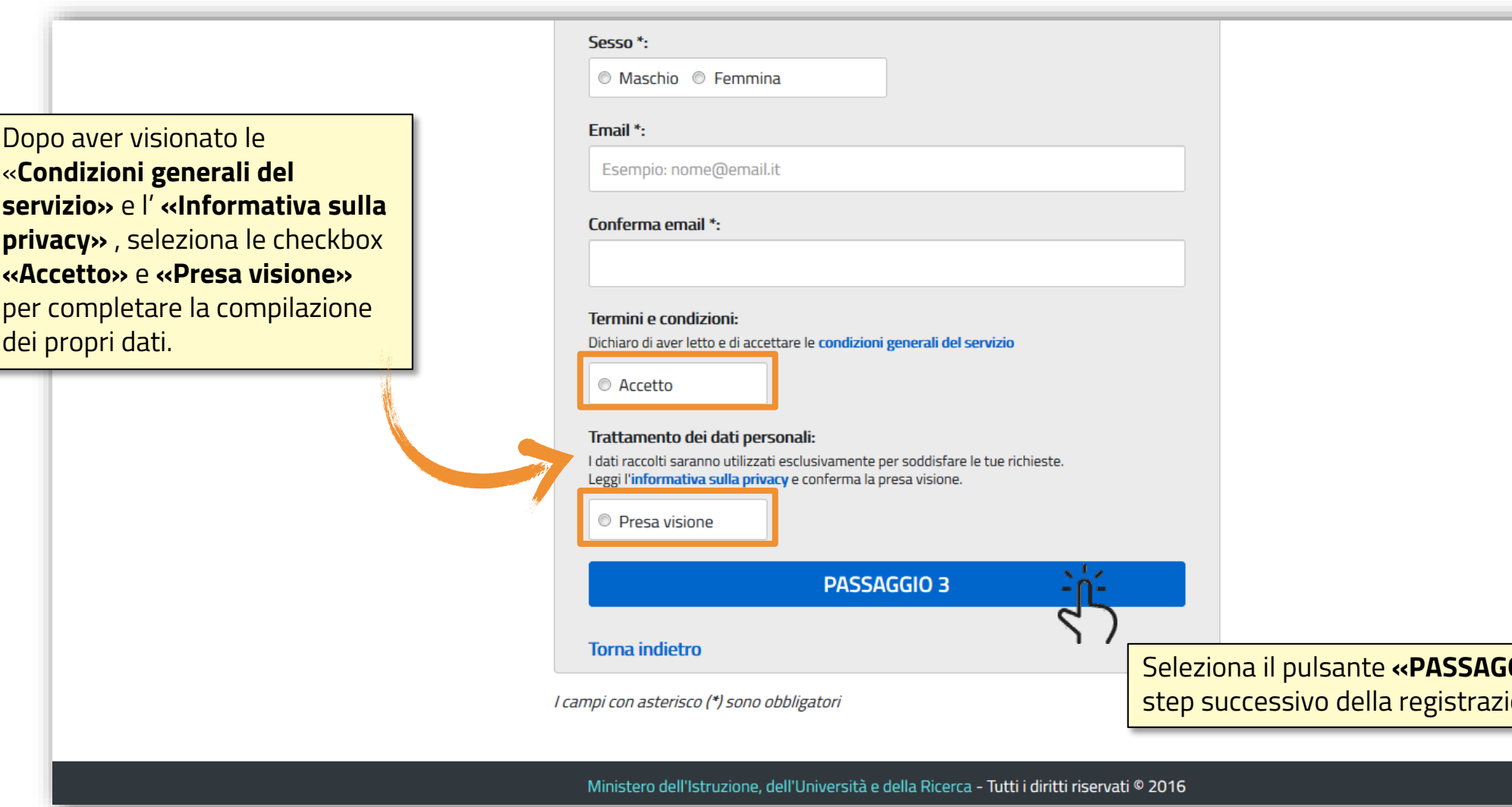

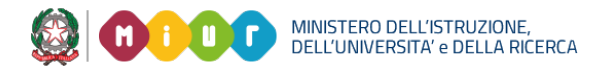

### **REGISTRAZIONE ALLA PIATTAFORMA DELL'ALTERNANZA DEL MIUR (4/6)**

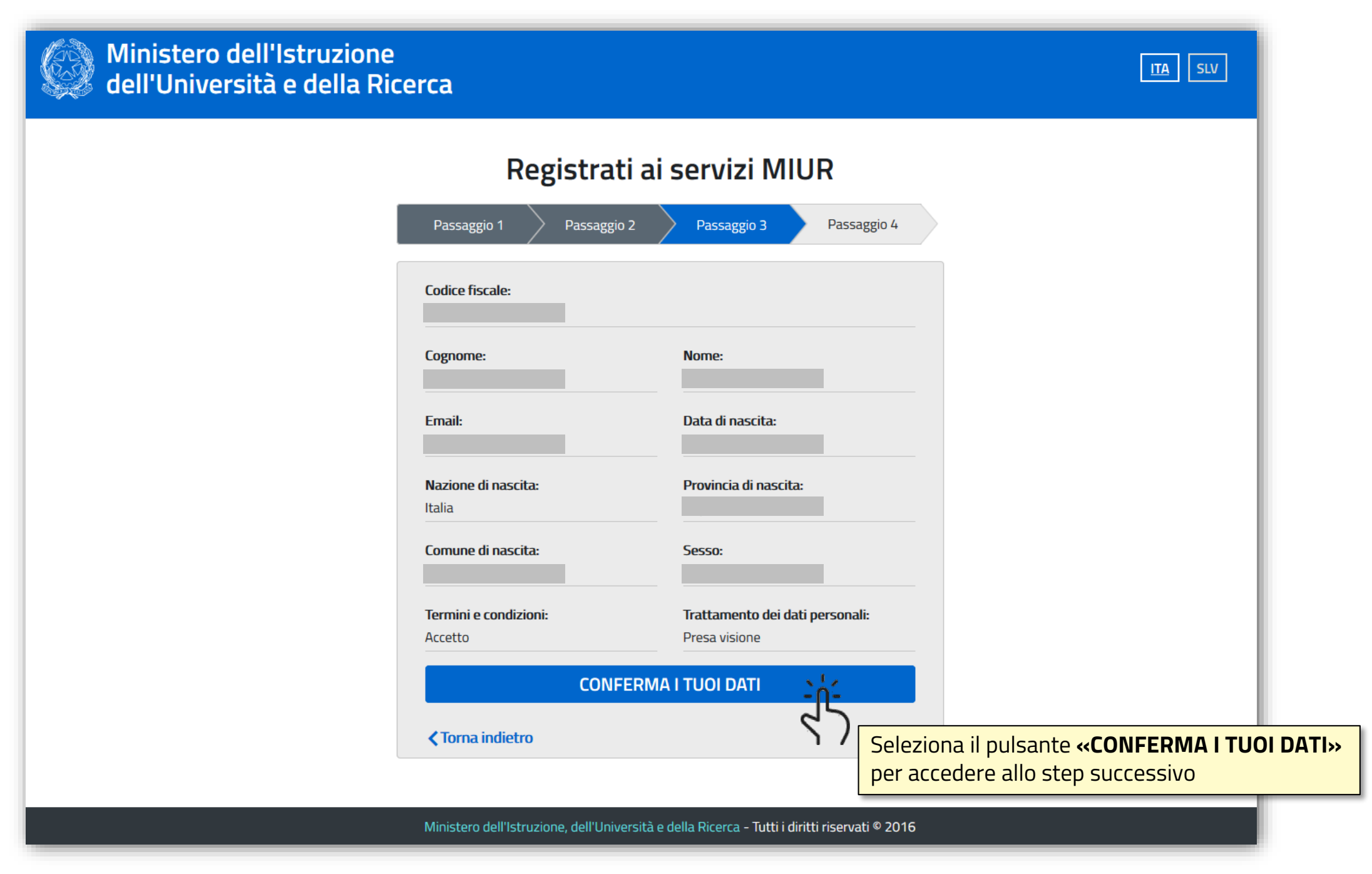

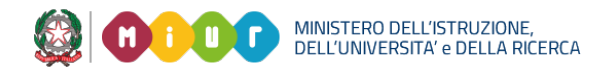

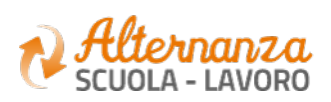

# **REGISTRAZIONE ALLA PIATTAFORMA DELL'ALTERNANZA DEL MIUR (5/6)**

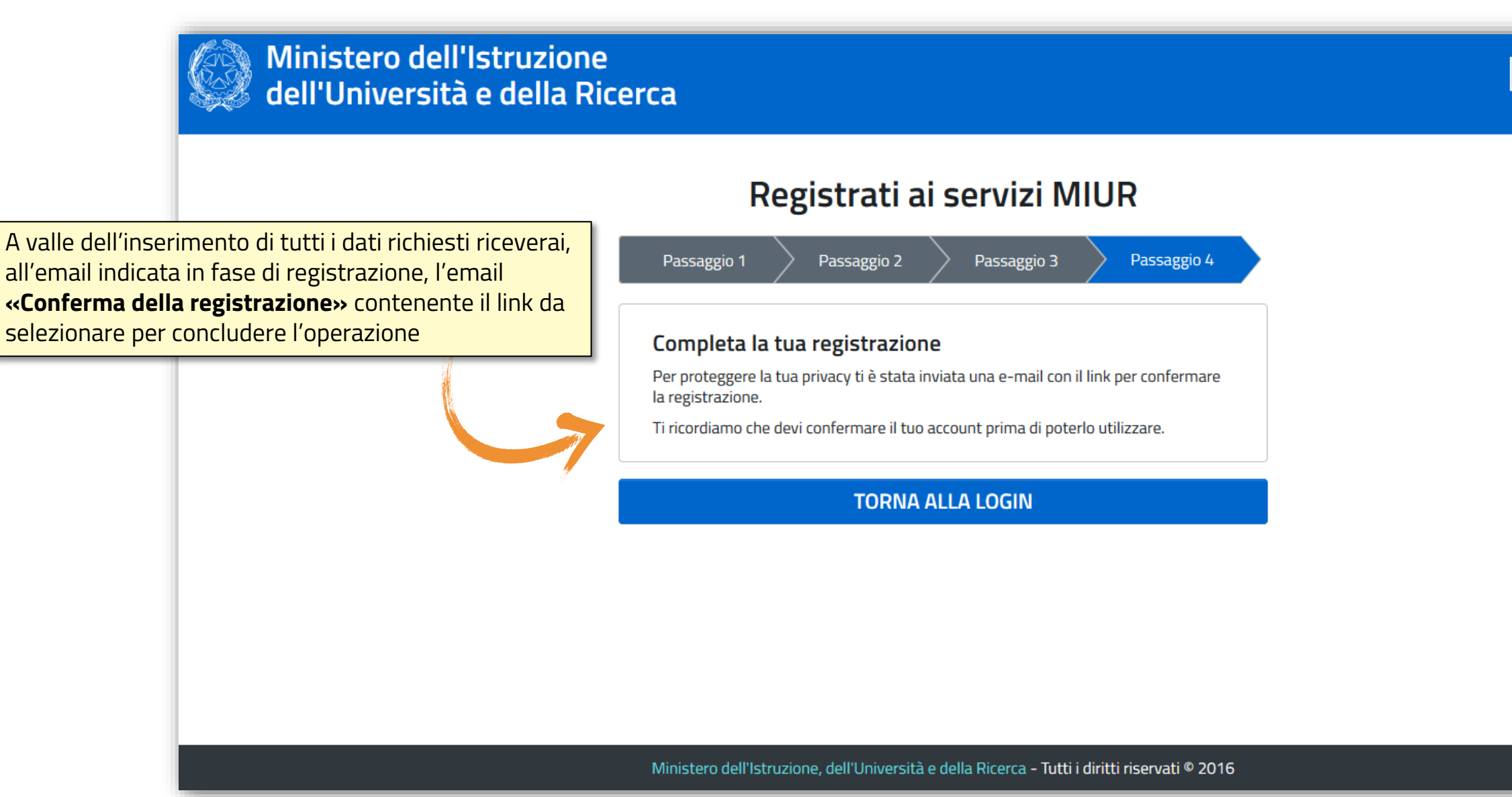

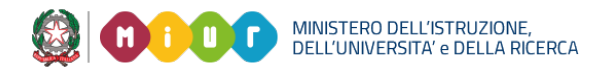

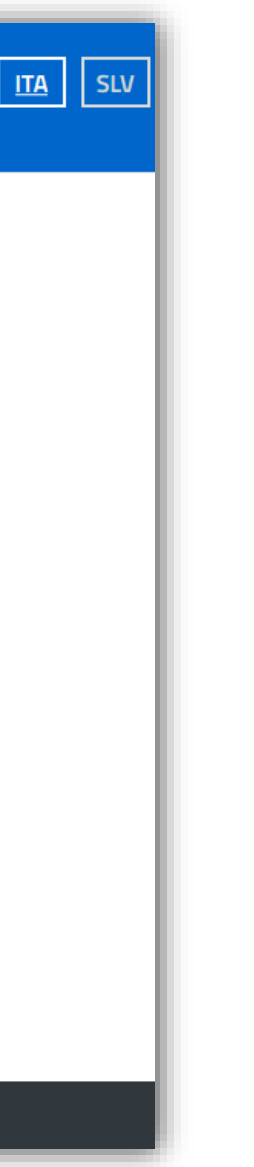

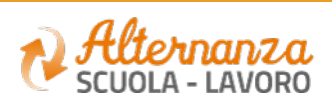

# **REGISTRAZIONE ALLA PIATTAFORMA DELL'ALTERNANZA DEL MIUR (6/6)**

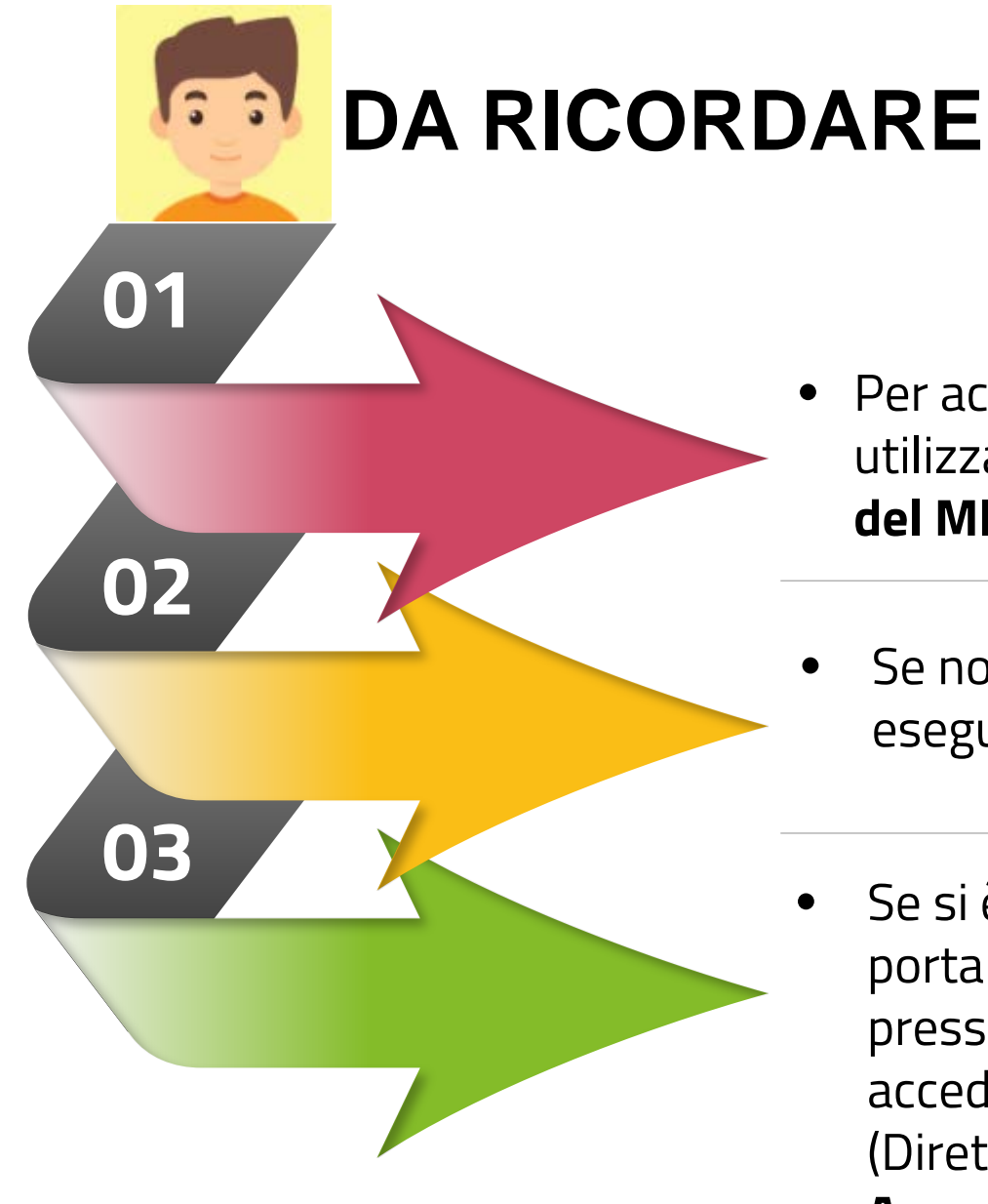

- Per accedere alla Piattaforma dell'Alternanza del MIUR è sufficiente utilizzare le **stesse credenziali per l'accesso al portale istituzionale del MIUR**
- Se non si dispongono delle credenziali di accesso, è necessario eseguire la **registrazione** e ricevere le credenziali
- Se si è una **Studentessa** o uno **Studente** , a valle della registrazione al portale istituzionale MIUR, deve recarsi con un **documento d'identità**  presso la **Segreteria** della sua Istituzione Scolastica e farsi abilitare ad accedere ai servizi della Piattaforma dell'Alternanza dal **DSGA** (Direttore dei Servizi Generali e Amministrativi) o **dall'Assistente Amministrativo**

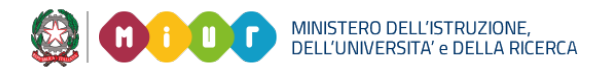

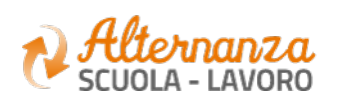

L'area «**Sicurezza**» racchiude le funzionalità che permettono di poter:

- Accedere al corso formativo INAIL sulla salute e sicurezza nei luoghi di lavoro
- Visionare e scaricare l'attestato generato a valle del conseguimento del corso

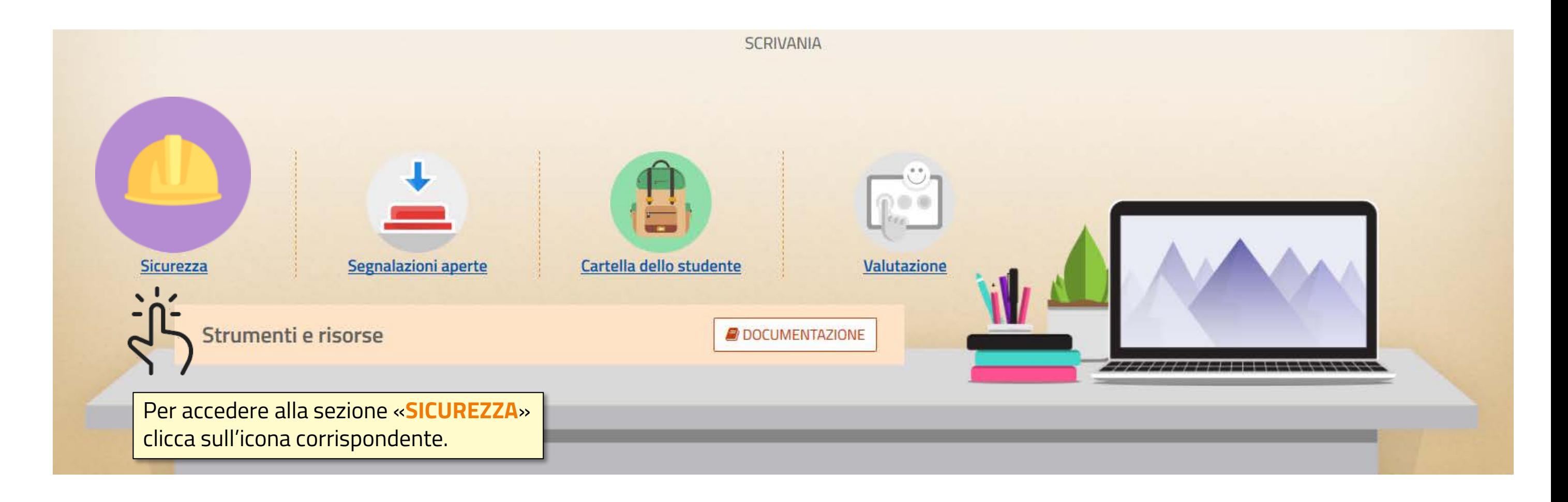

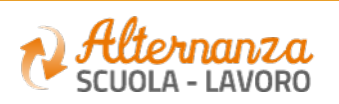

# **SICUREZZA**

## **CORSO SULLA SICUREZZA –** ACCESSO (1/3)

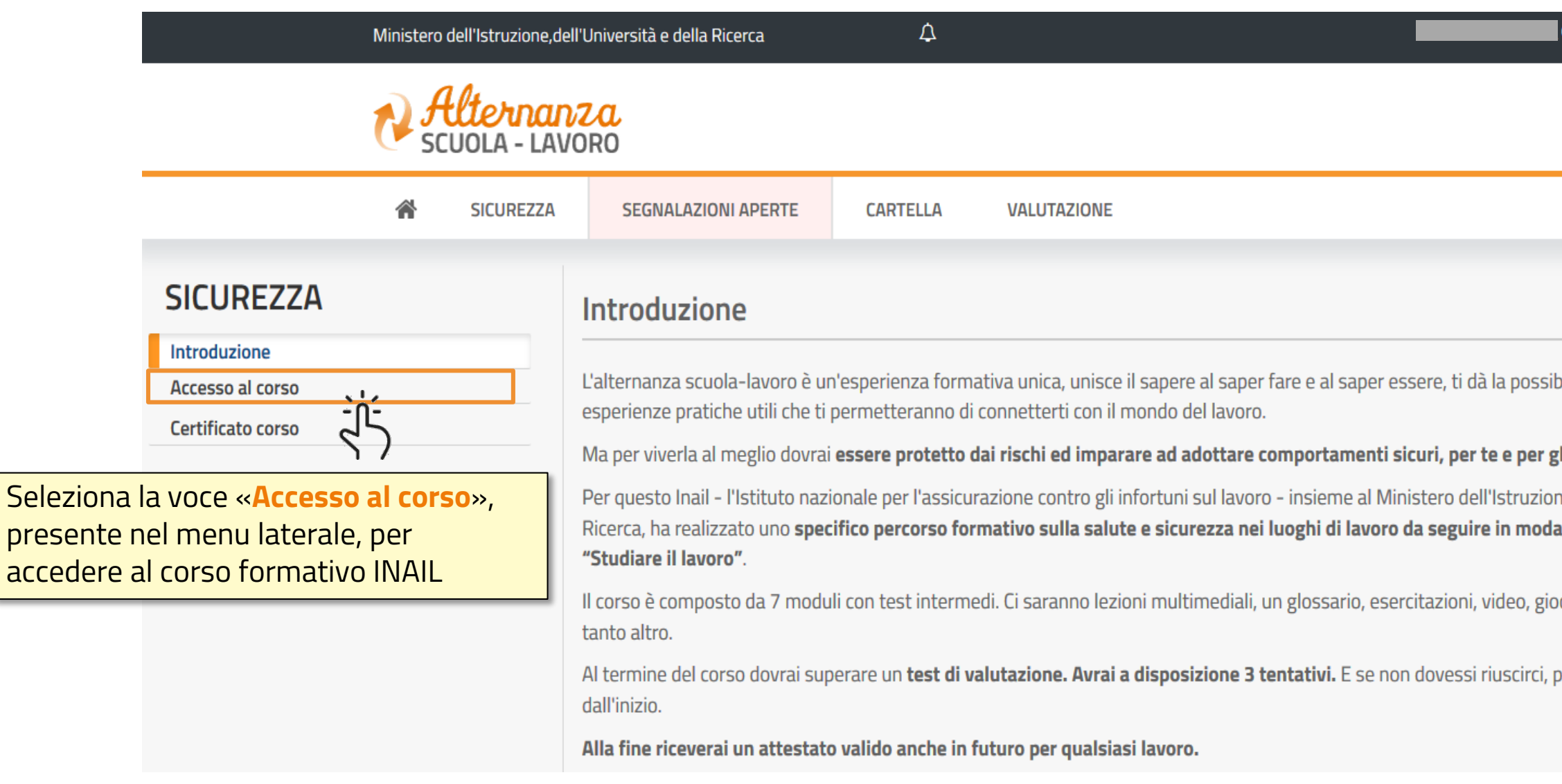

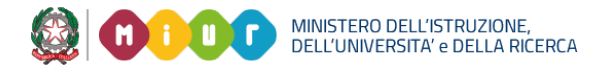

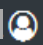

#### bilità di svolgere

#### di altri.

ne, dell'Università e della alità e-learning:

ochi interattivi e tanto,

potrai ricominciare tutto

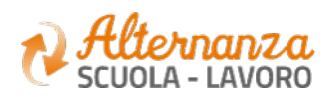

# **CORSO SULLA SICUREZZA –** ACCESSO (2/3)

A valle della selezione precedente, verrai reindirizzato in una nuova schermata contenente il corso formativo INAIL sulla salute e sicurezza nei luoghi di lavoro.

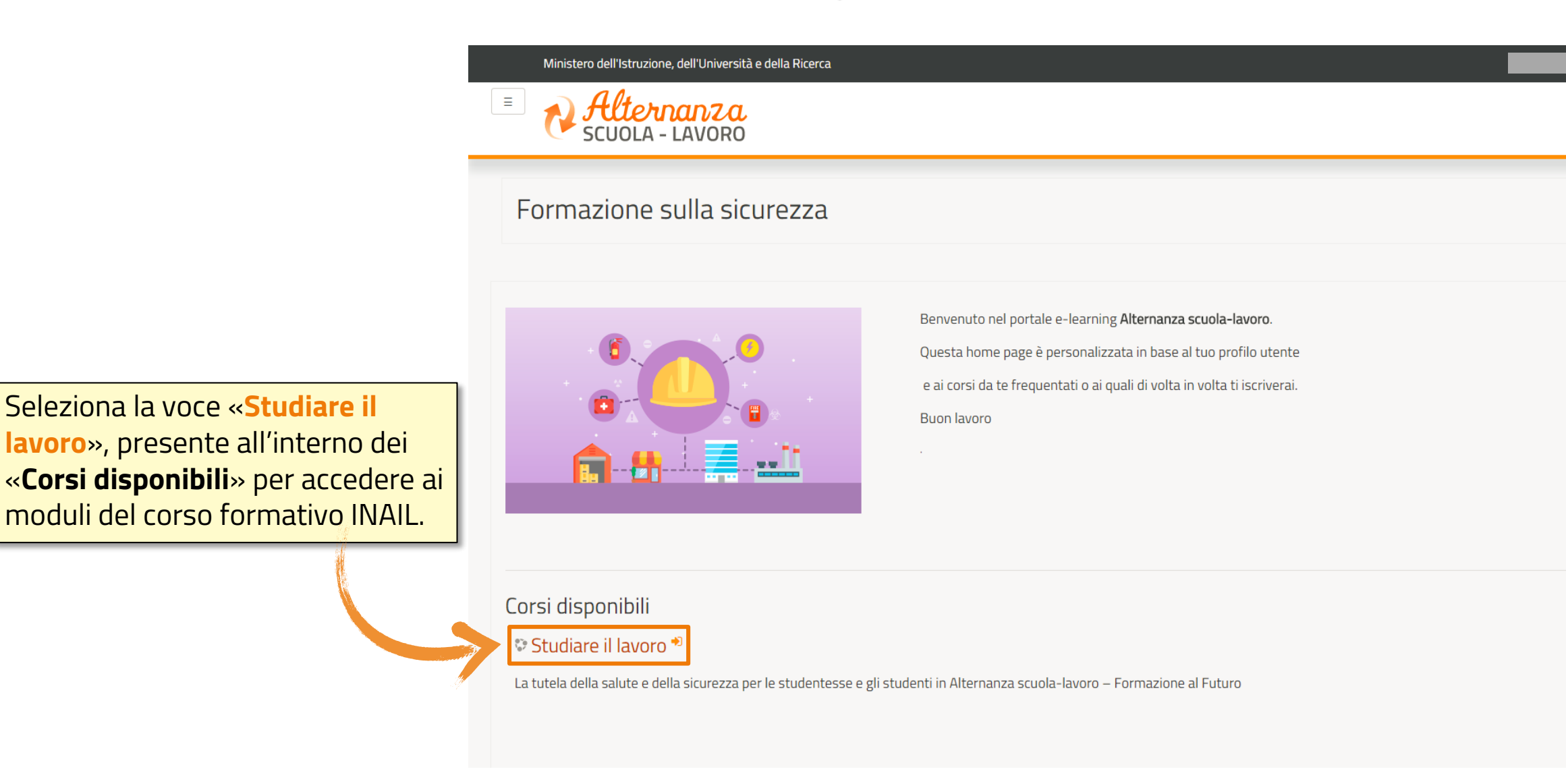

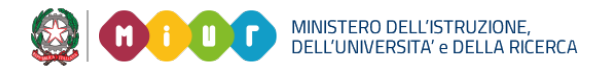

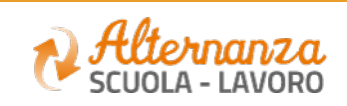

### **CORSO SULLA SICUREZZA –** ACCESSO (2/3)

A valle della selezione precedente, verrai reindirizzato in una nuova schermata contenente il corso formativo INAIL sulla salute e sicurezza nei luoghi di lavoro diviso in 7 moduli con test intermedi ed un quiz finale.

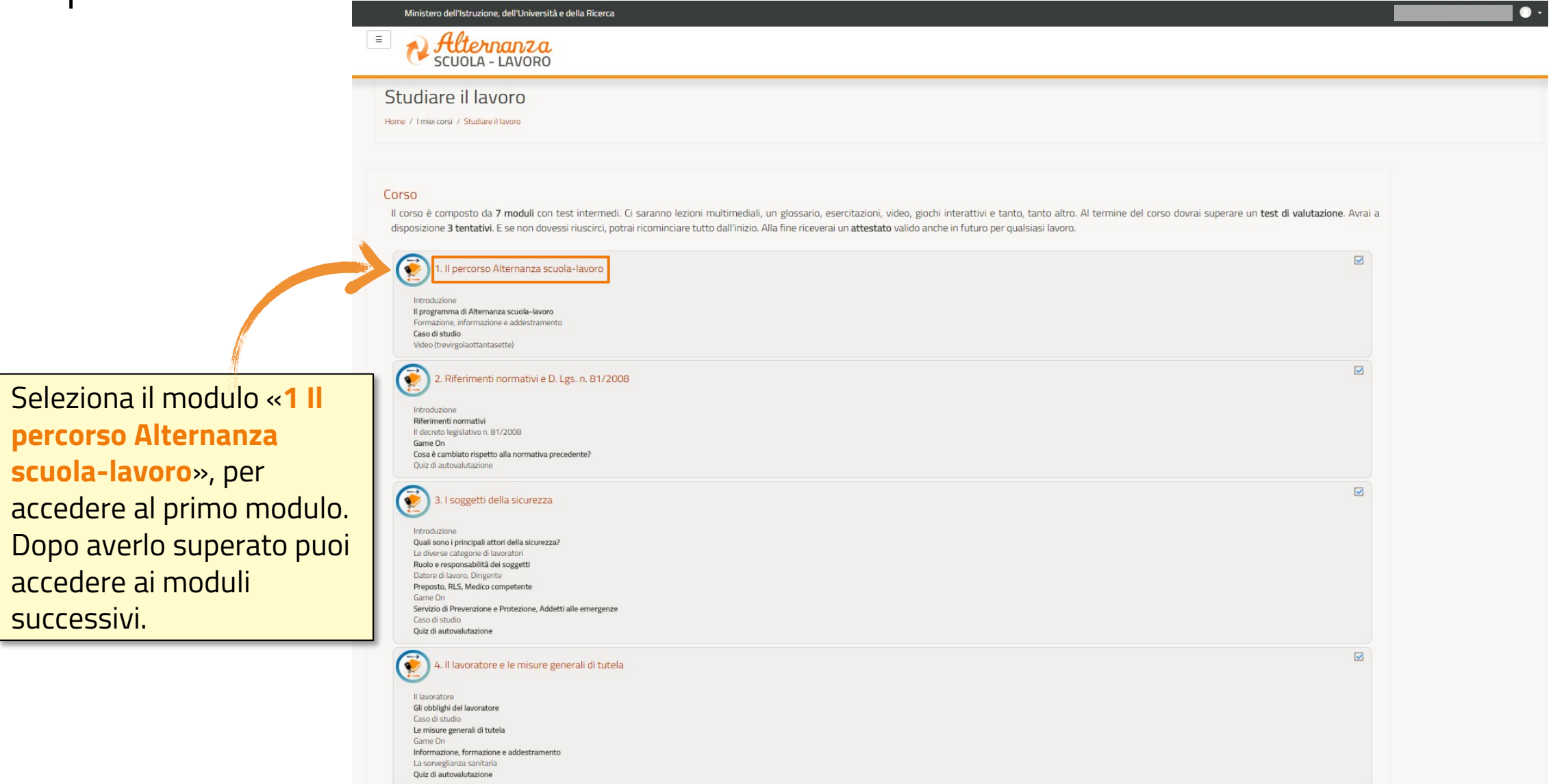

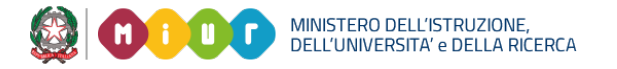

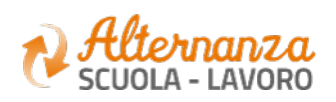

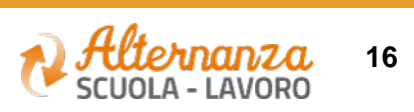

### **STATO DEL CORSO**

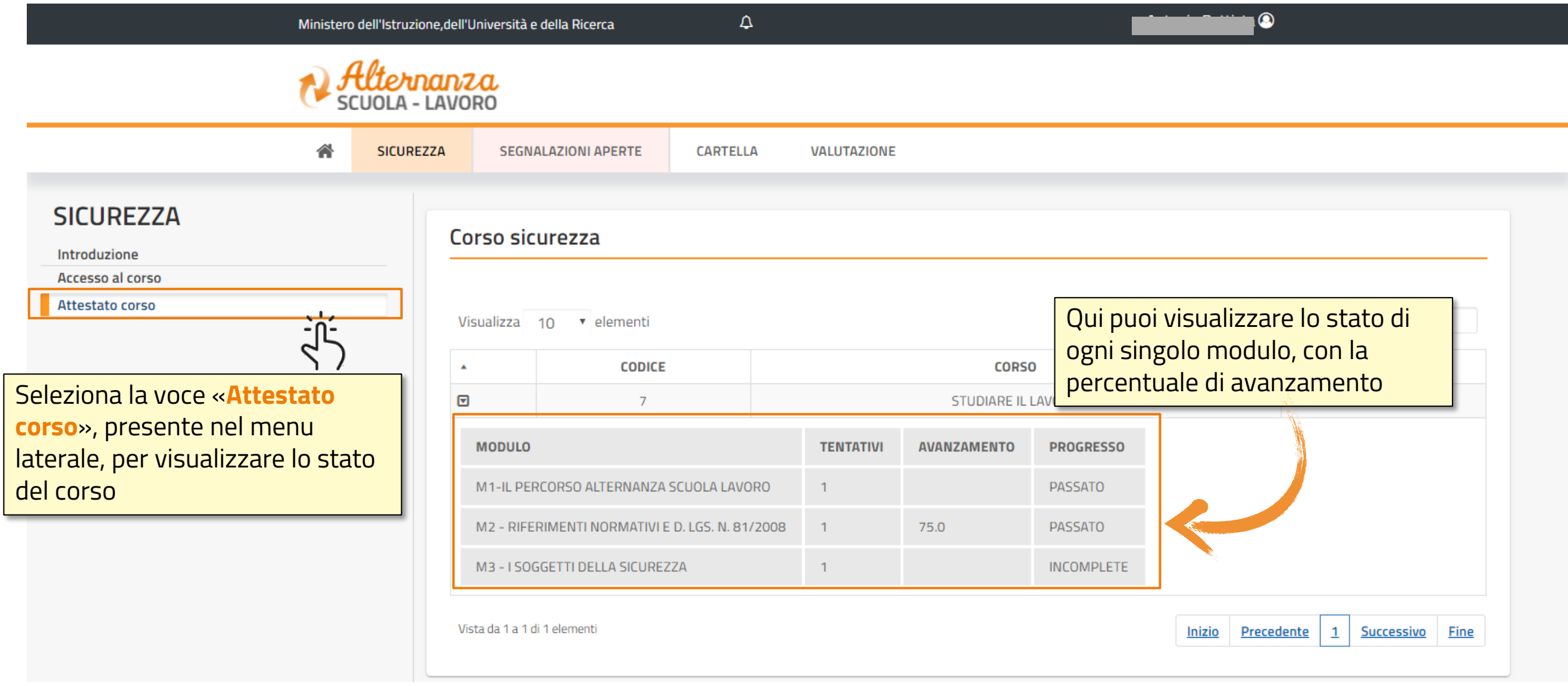

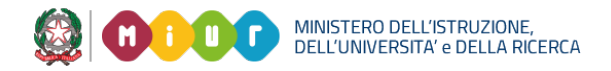

### **ESPORTAZIONE DELL'ATTESTATO**

Dopo aver eseguito il corso e superato il test finale, puoi scaricare l'attestato

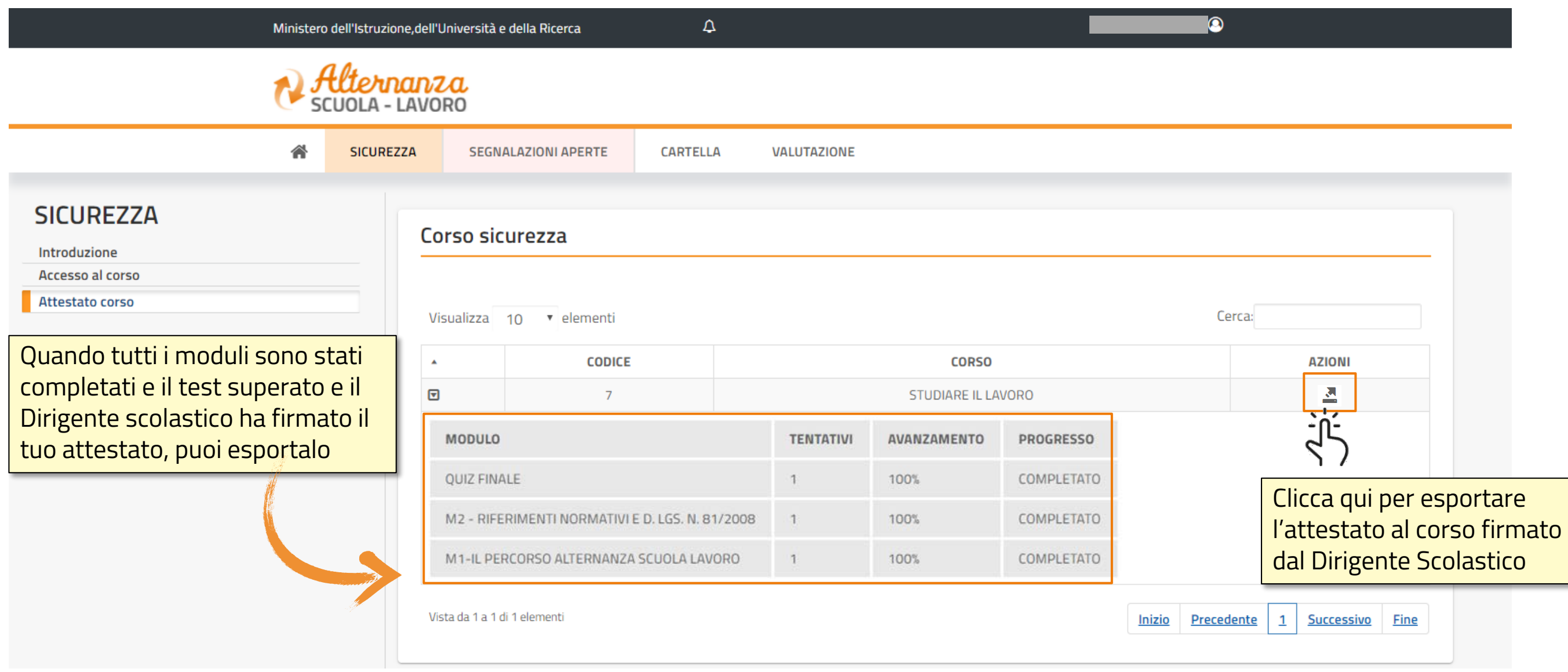

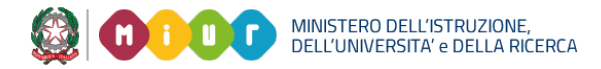

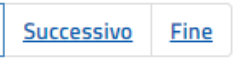

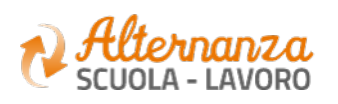

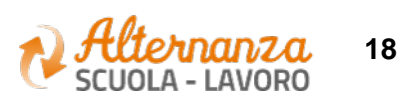

### **ATTESTATO**

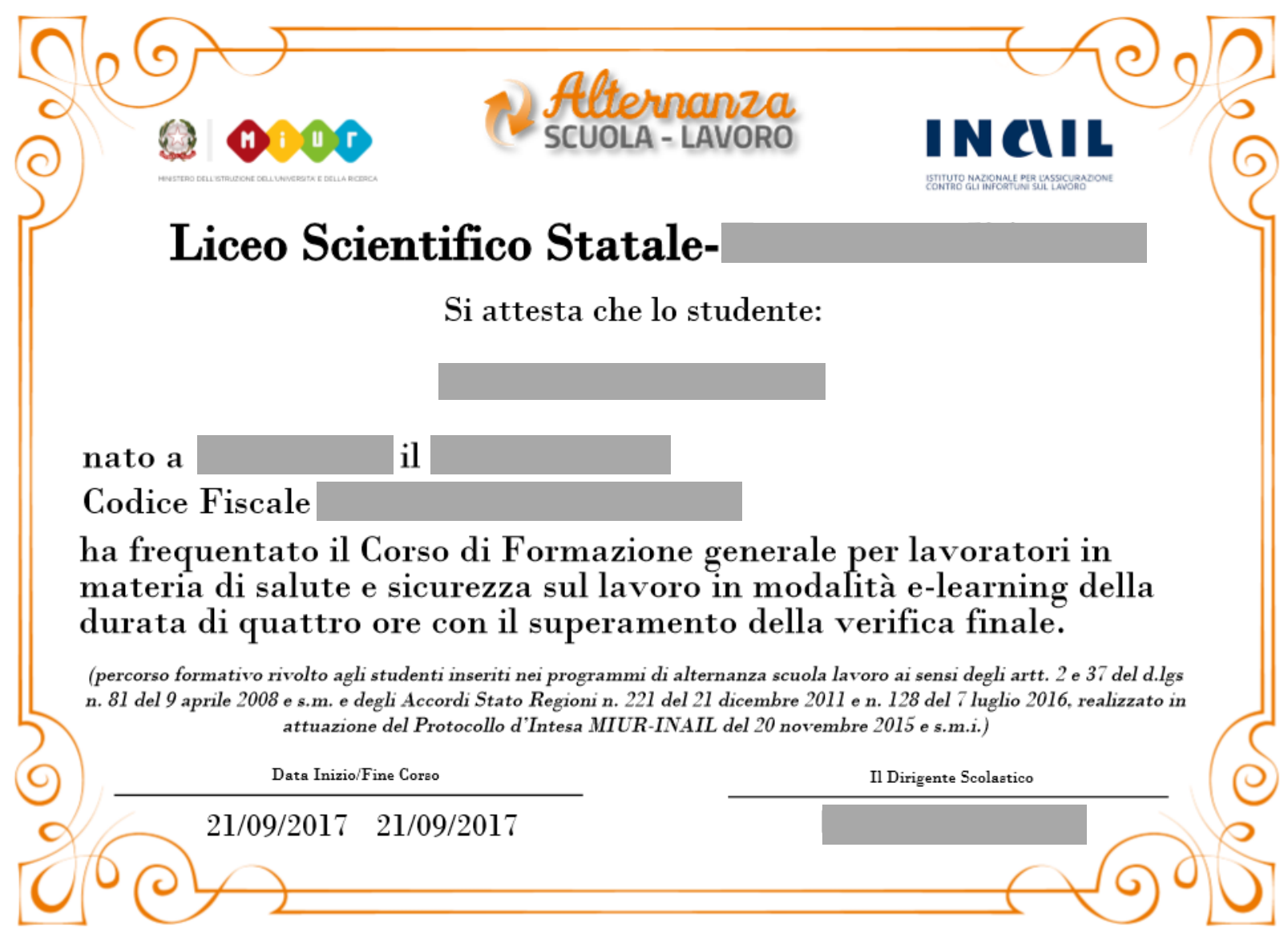

#### **APERTURA DI UNA SEGNALAZIONE**

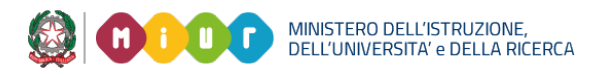

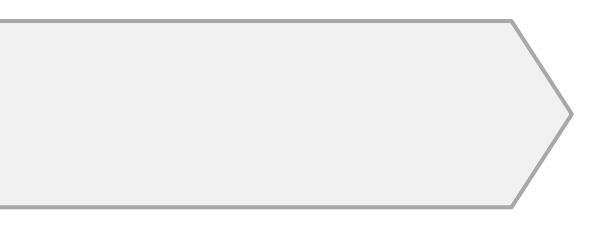

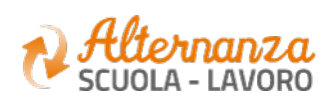

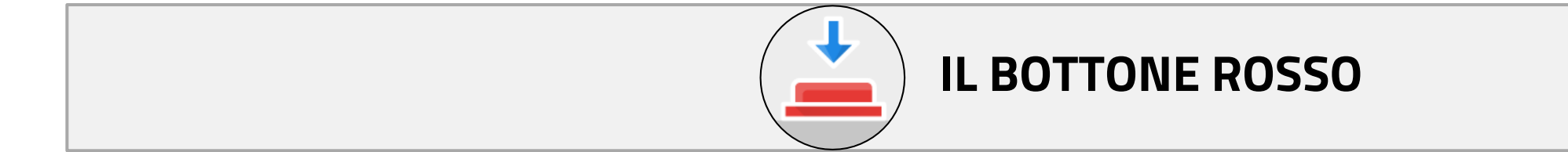

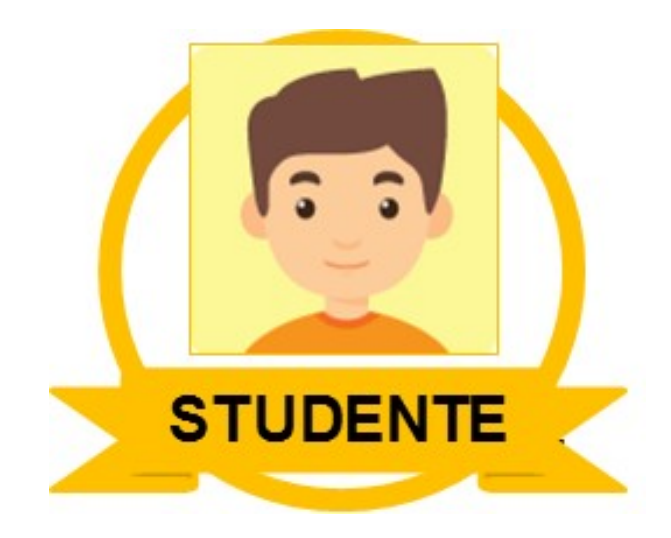

### **APERTURA DI UNA SEGNALAZIONE**

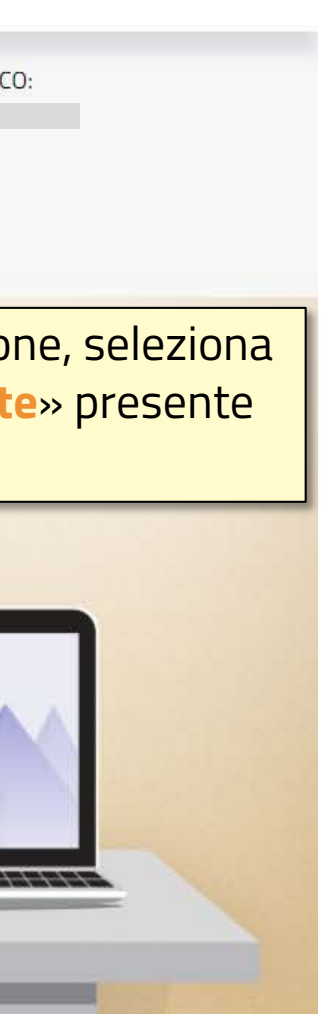

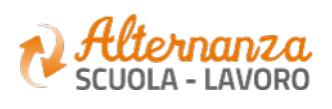

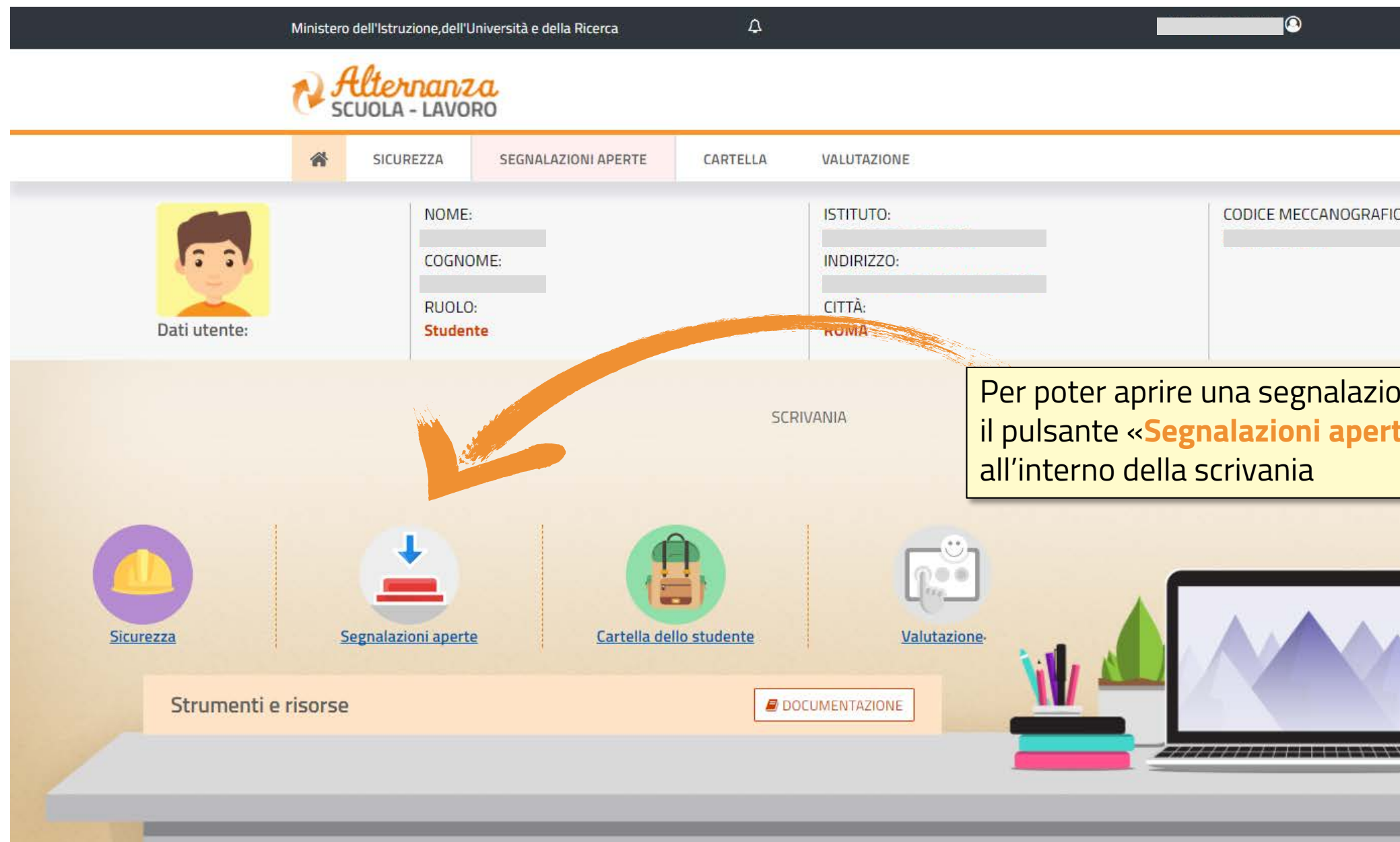

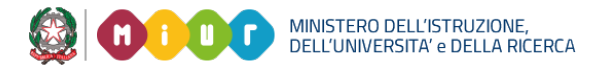

### **SELEZIONE DEL PERCORSO**

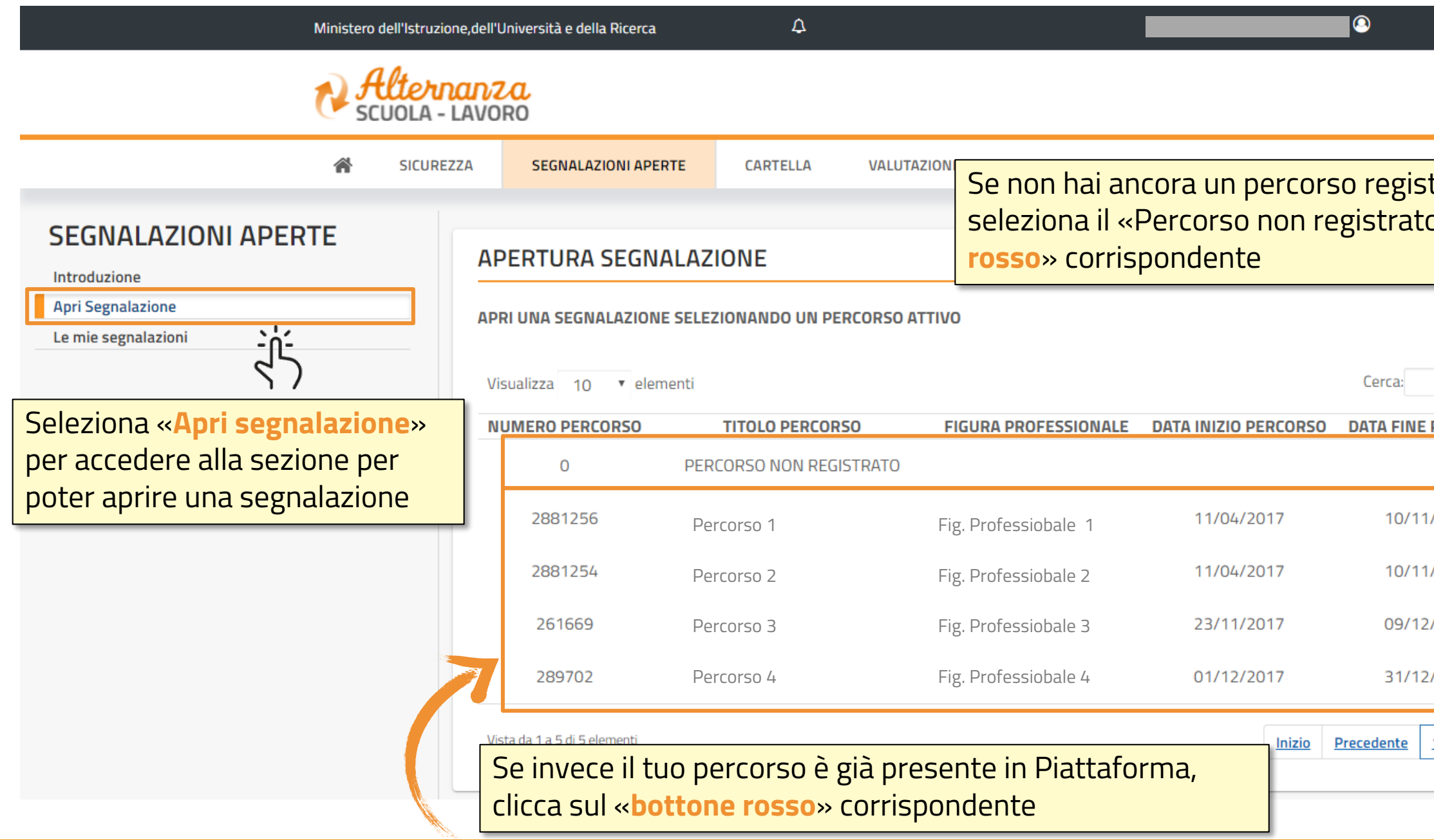

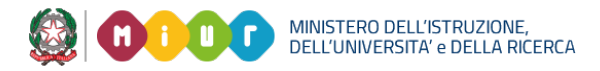

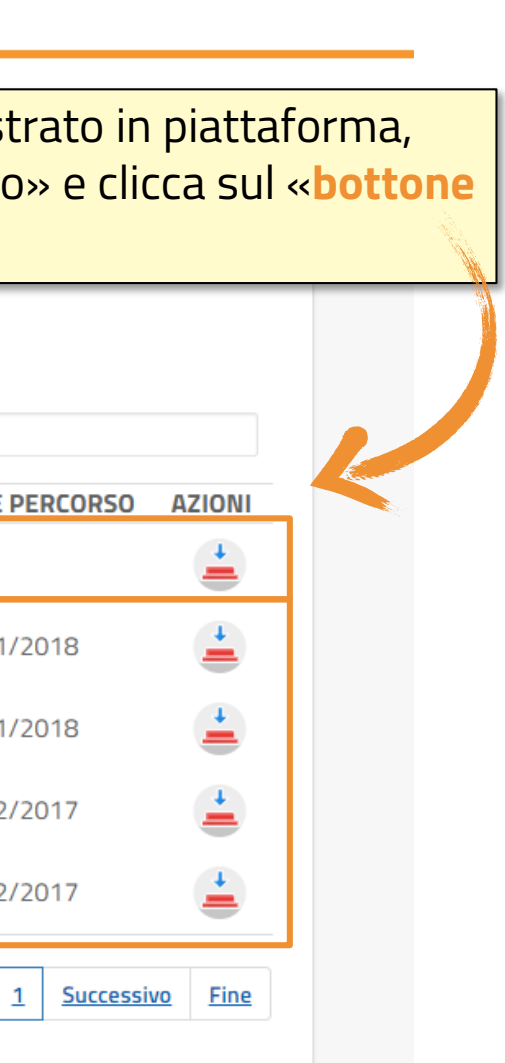

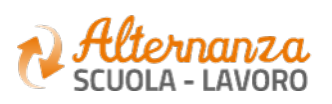

### **COMPILAZIONE DELLA SEGNALAZIONE**

Seleziona una o più «**Specifiche Segnalazione**» tra quelle indicate nella lista, mettendo un flag accanto alla segnalazione corrispondente

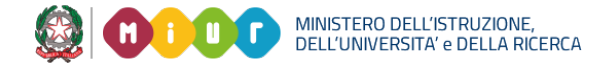

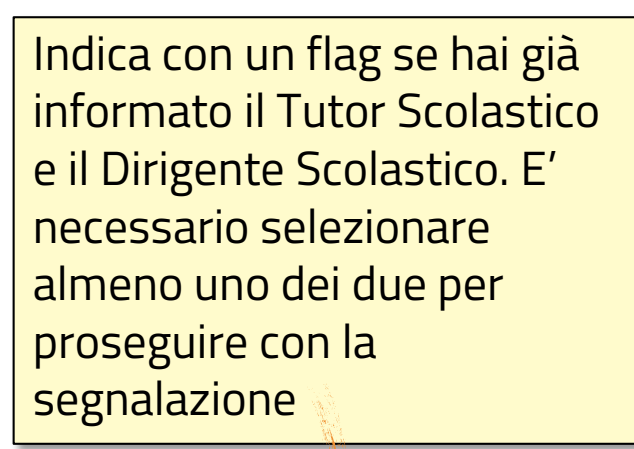

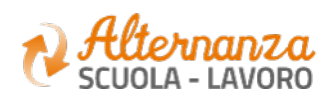

## **COMPILAZIONE DELLA SEGNALAZIONE**

#### Se hai selezionato un **percorso non serisci:**

azioni relative alla Struttura con cui hai un percorso di a attivo (esempio: zione della Struttura nome del Tutor della Ospitante, contatti, ecc) descrizione del percorso in to inserito (esempio: nome so, finalità, durata, attività pianiante di ore previste, ecc) mativo da te firmato (o ii tuoi genitori/tutori) gliata descrizione della tica una descrizione a della problematica a sul percorso di Alternanza (aratteri, max 500

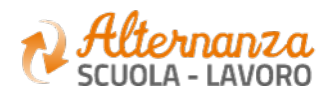

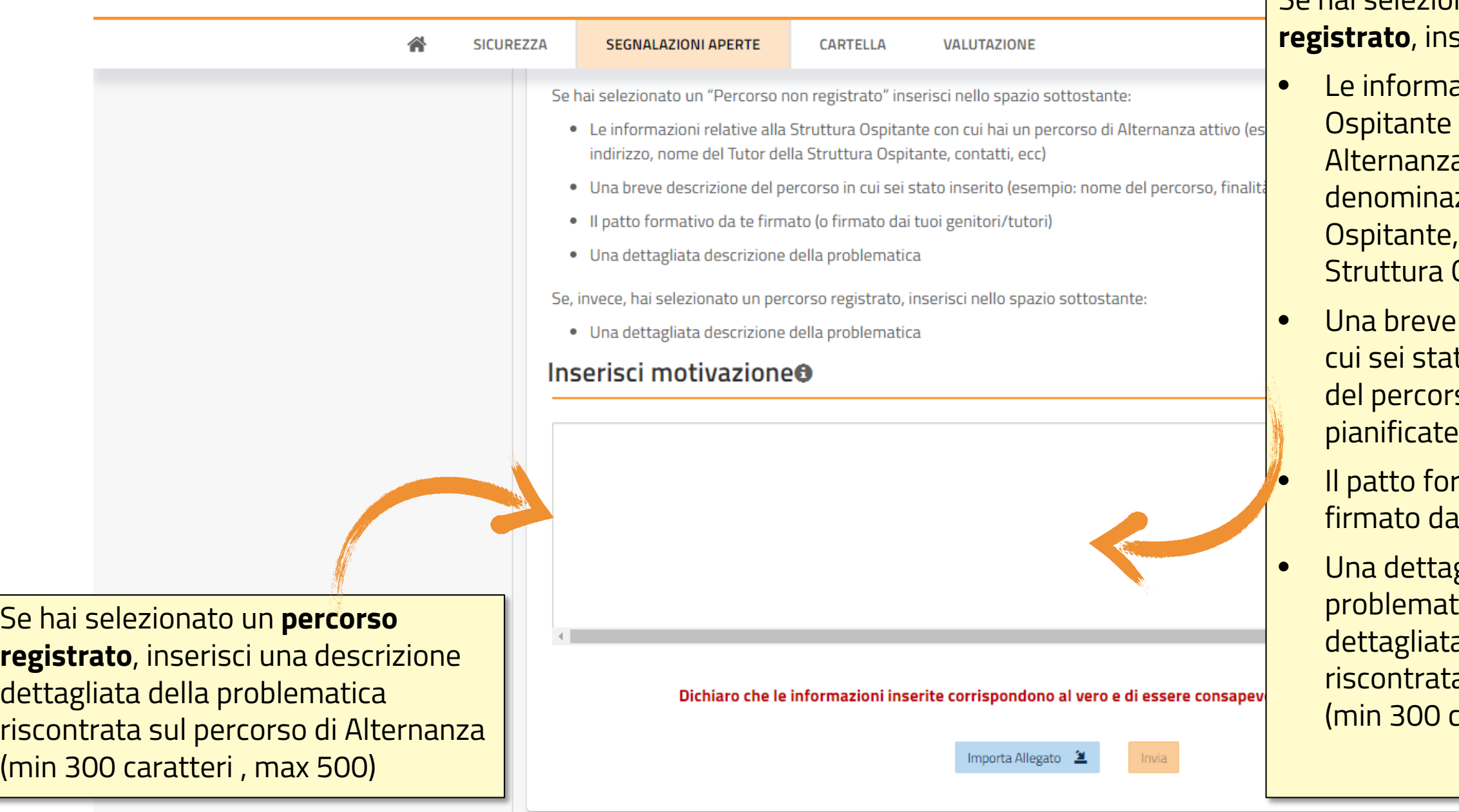

## **COMPILAZIONE DELLA SEGNALAZIONE**

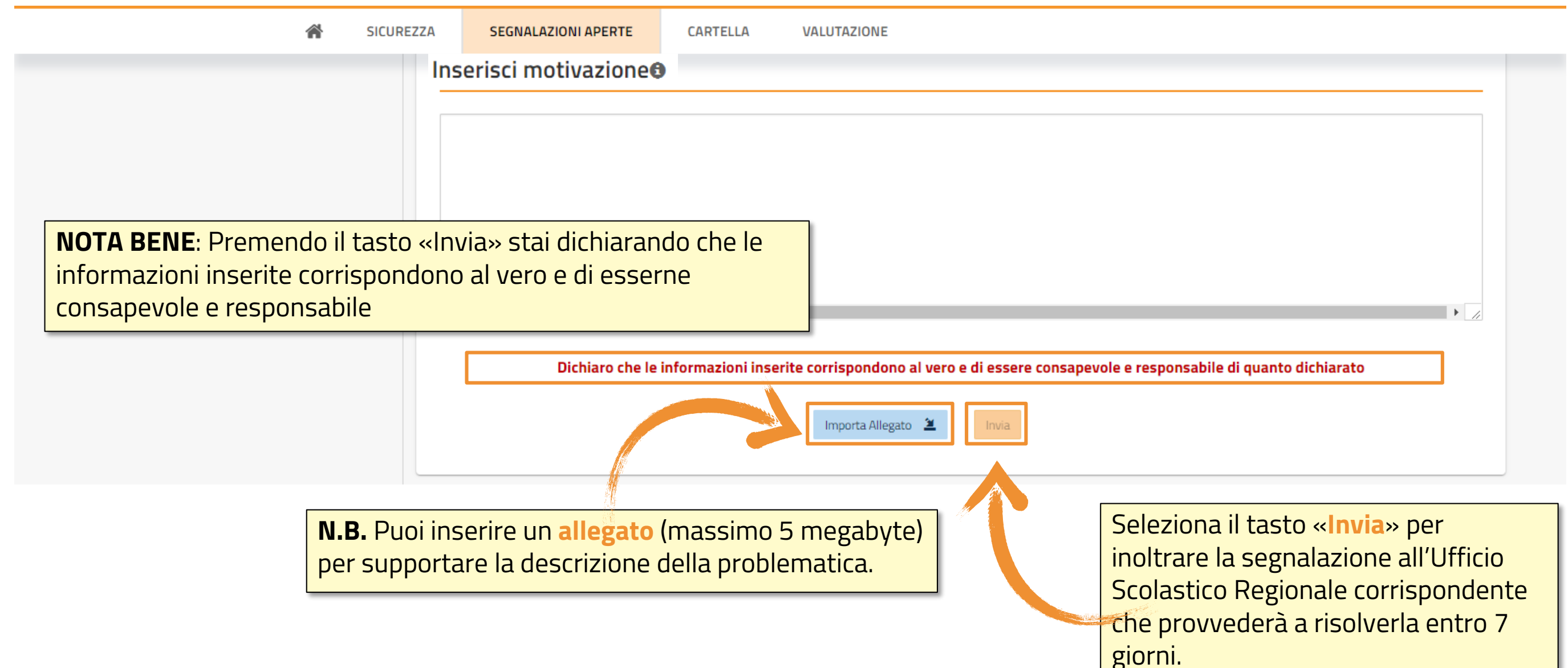

MINISTERO DELL'ISTRUZIONE,<br>DELL'UNIVERSITA' e DELLA RICERCA

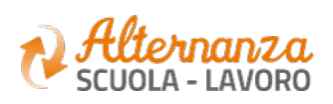

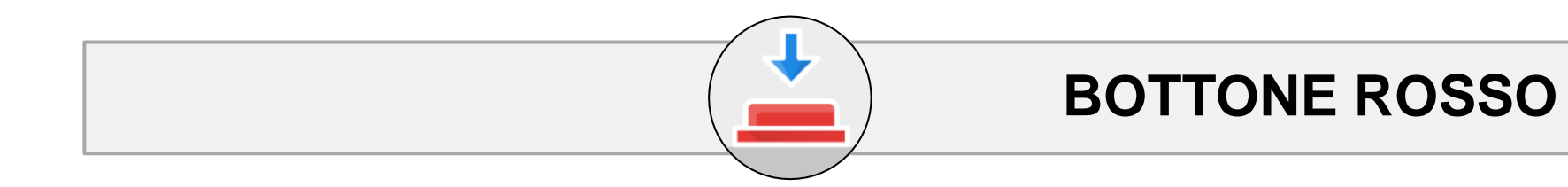

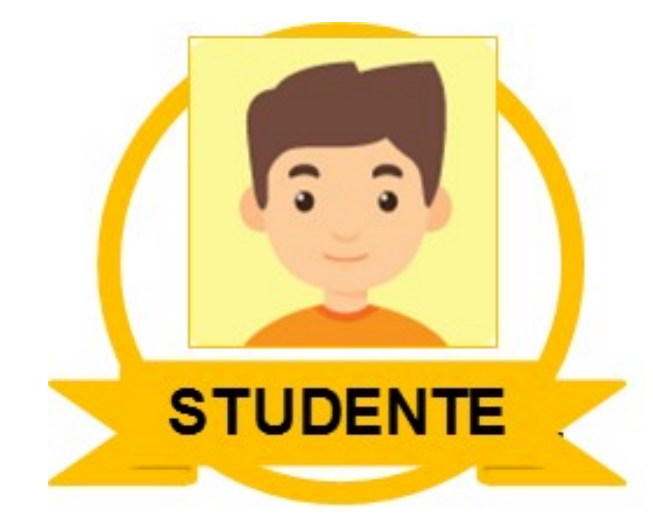

### **ACCETTAZIONE O NON ACCETTAZIONE DELLA RISOLUZIONE**

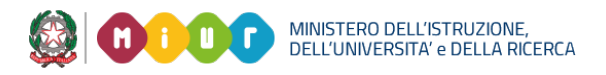

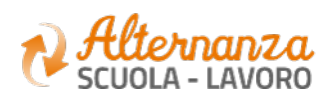

# **VISUALIZZAZIONE E SELEZIONE DI UNA SEGNALAZIONE**

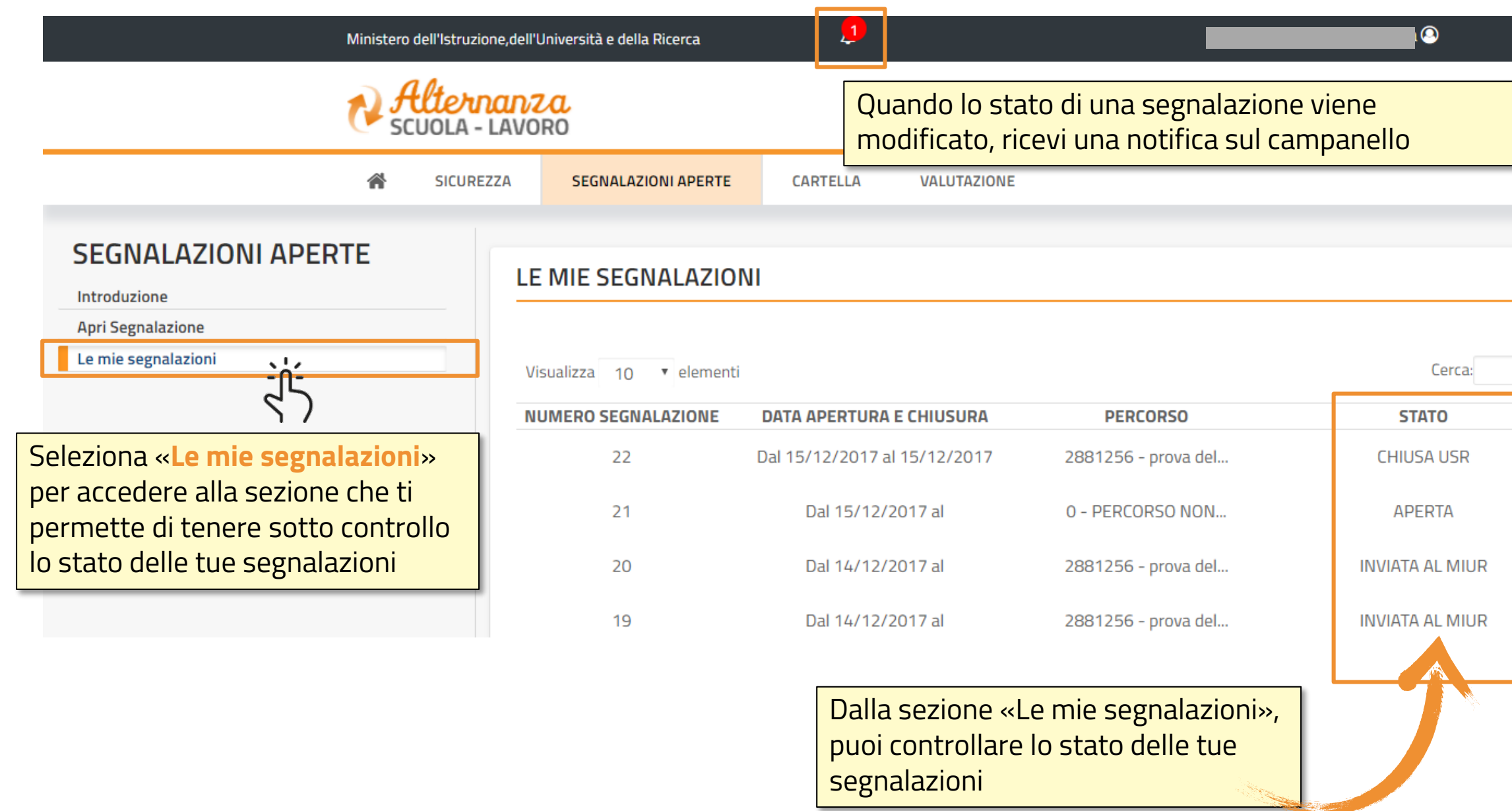

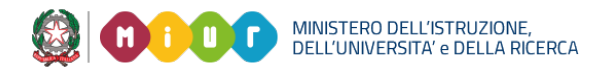

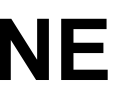

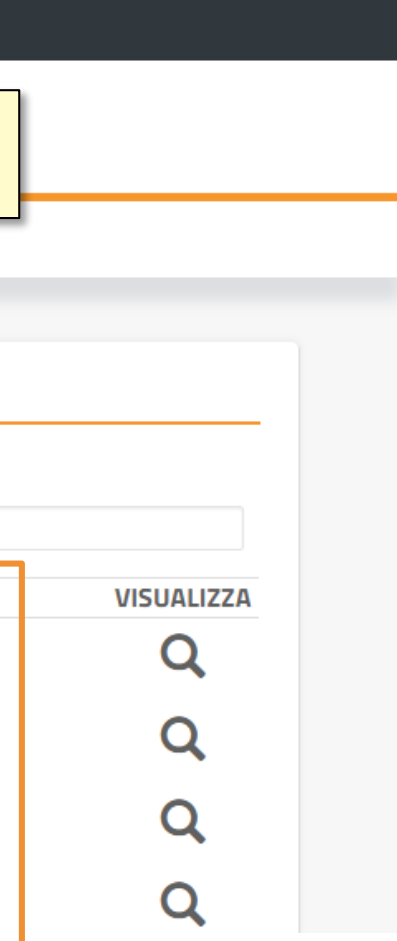

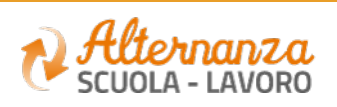

## **VISUALIZZAZIONE E SELEZIONE DI UNA SEGNALAZIONE**

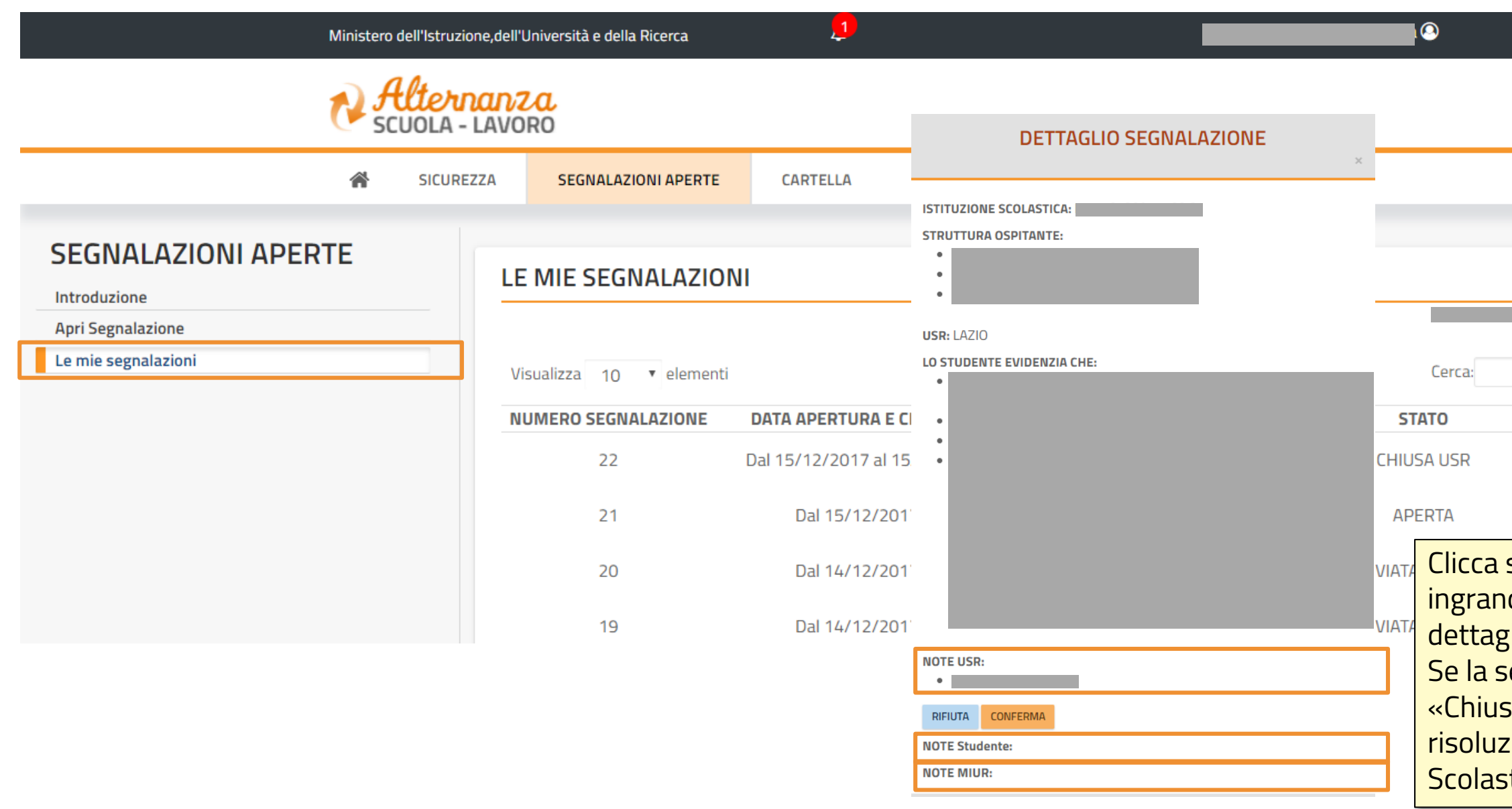

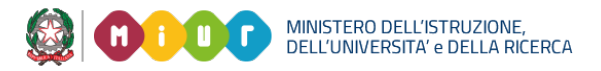

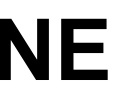

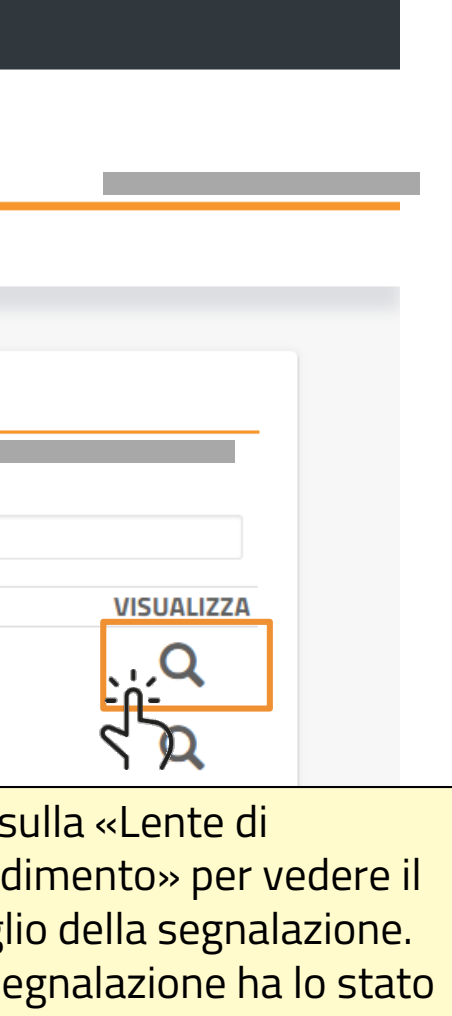

dimento» per vedere il <mark>dio della segnalazione.</mark> egnalazione ha lo stato  $\tan$ » puoi vedere anche la rione scritta dall'Ufficio tico Regionale o dal MIUR

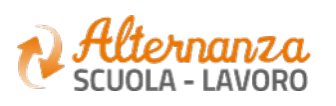

# **ACCETTAZIONE O NON ACCETTAZIONE DELLA RISOLUZIONE**

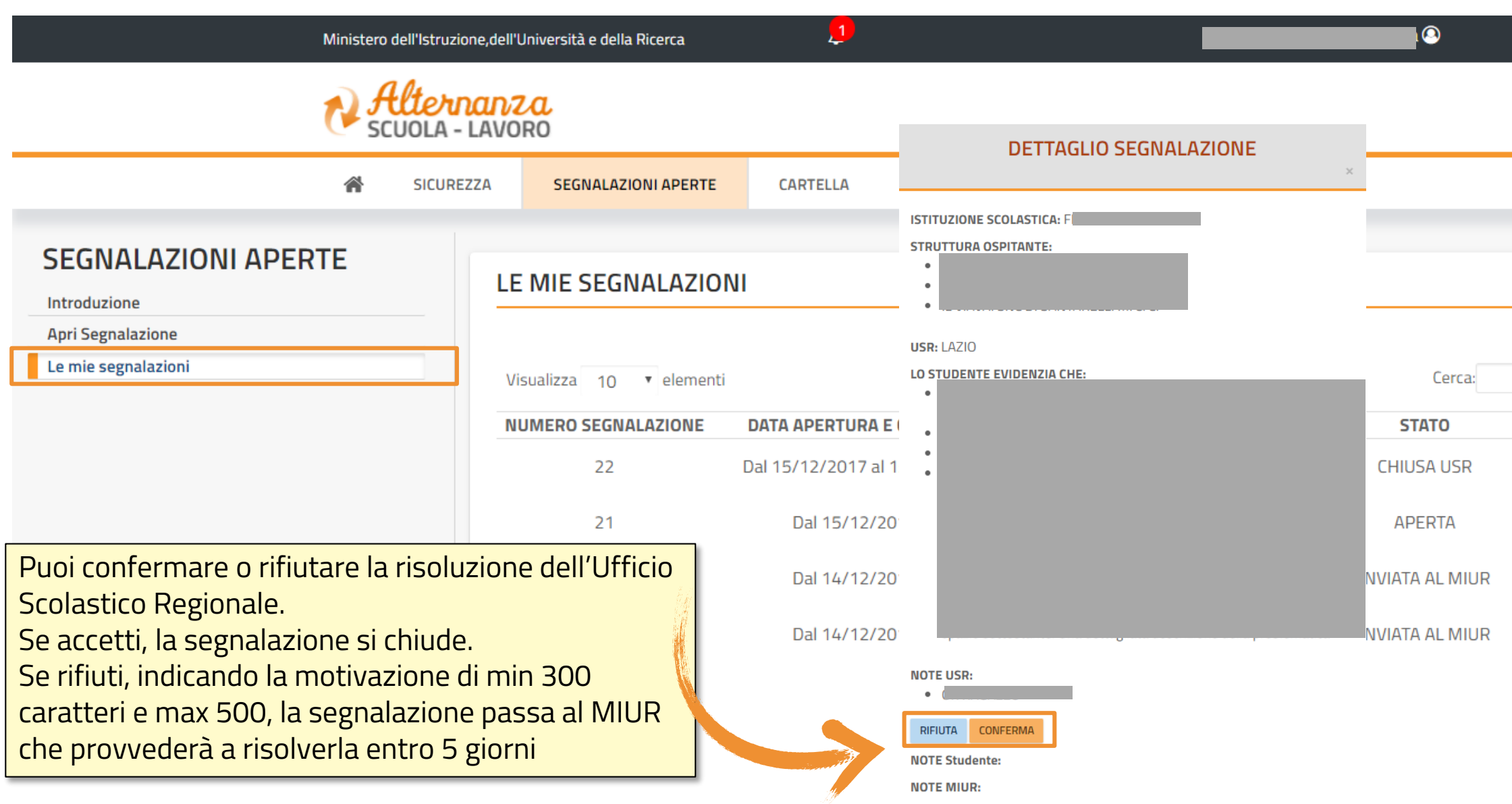

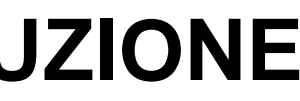

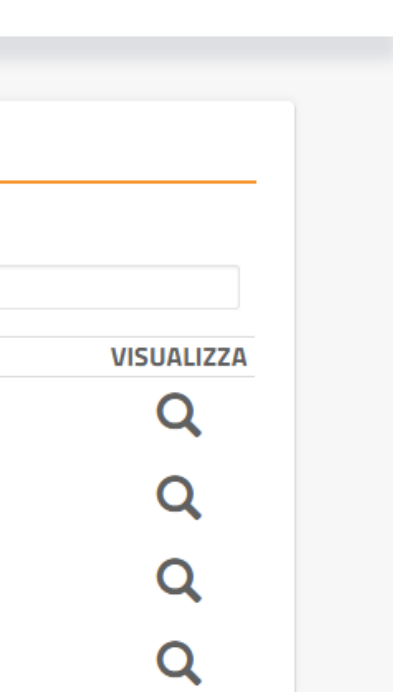

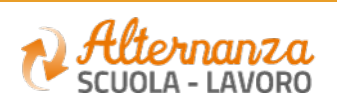